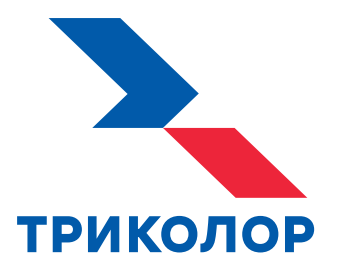

# Телевизионный IP-приемник для просмотра контента в интернете **GS C592**

**РУКОВОДСТВО ПОЛЬЗОВАТЕЛЯ**

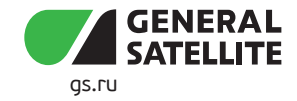

**TRICOLOR.RU** 

# Содержание

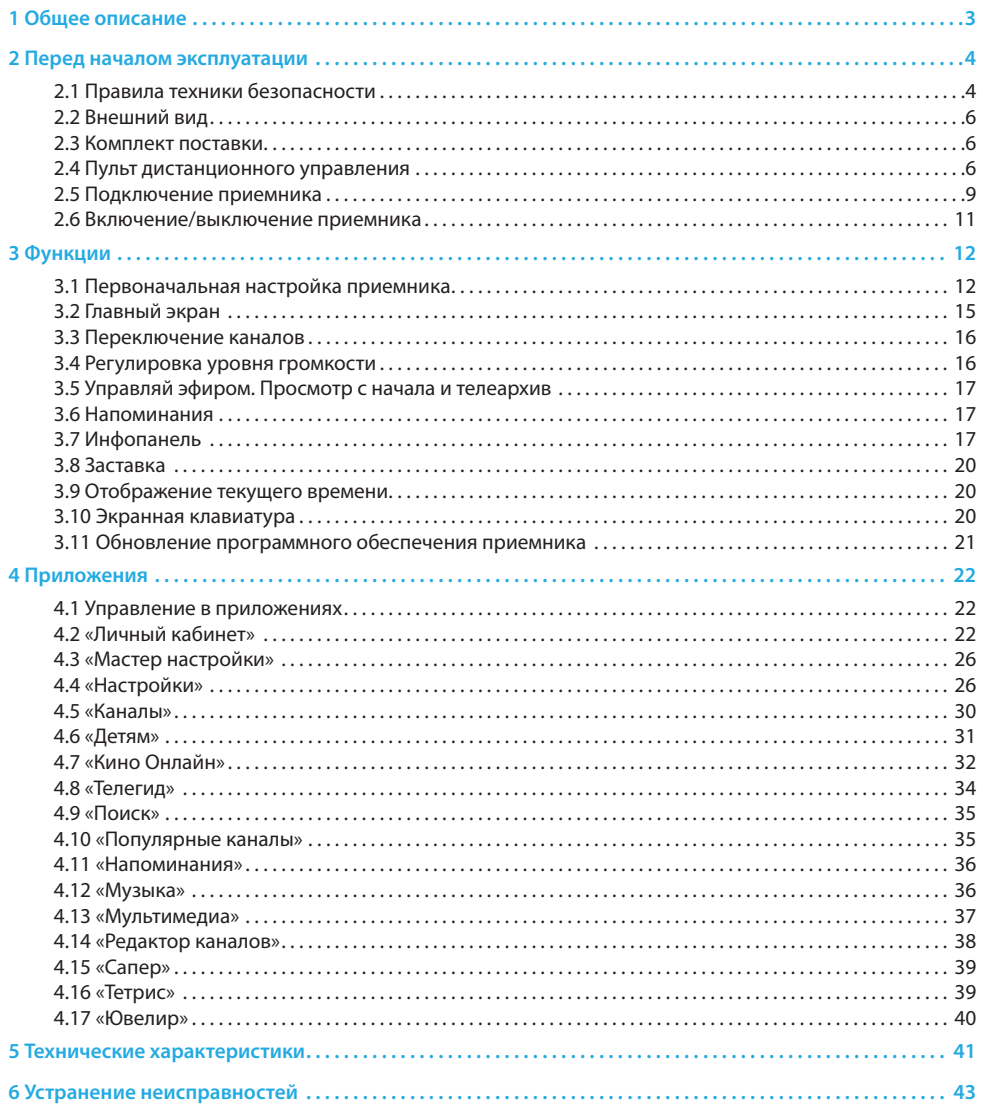

# **1 Общее описание**

### **Благодарим вас за приобретение телевизионного IP-приемника C592 на базе программной платформы StingrayTV.**

Приемник изготовлен с соблюдением международных стандартов безопасности. Пожалуйста, внимательно прочитайте правила техники безопасности до первого включения вашего приемника.

### **<sup>1</sup>** ОБРАТИТЕ ВНИМАНИЕ!

- 1. Программная платформа StingrayTV постоянно совершенствуется, поэтому функциональность вашего приемника может отличаться от описанной в данном Руководстве пользователя. Иллюстрации приводятся в качестве примера и могут не полностью соответствовать изображению на экране.
- 2. Доступность услуг и сервисов оператора вещания зависит от региона приема вещания. Подробную информацию уточняйте на сайте оператора.
- 3. Надлежащее функционирование приемника гарантируется только при использовании оригинального программного обеспечения.

# **2.1 Правила техники безопасности**

### **ЭЛЕКТРОПИТАНИЕ**

Электропитание приемника осуществляется от сети переменного тока с напряжением 220 В и частотой 50 Гц через адаптер электропитания из комплекта поставки. Убедитесь, что напряжение, указанное на адаптере, соответствует напряжению вашей сети электропитания. Если вы не знаете, какой стандарт электропитания действует в вашем доме, обратитесь в местную энергосбытовую компанию.

- Используйте адаптер электропитания, входящий в комплект поставки приемника. Запрещается использовать адаптеры электропитания от других устройств.
- Адаптер электропитания должен быть сухим и не иметь механических повреждений как самого адаптера, так и кабеля и соединительного разъема.
- Вставляйте и вынимайте адаптер электропитания из розетки только сухими руками, придерживая корпус за пластиковые элементы. Не вынимайте адаптер электропитания из розетки за шнур электропитания: это может привести к повреждению кабеля, короткому замыканию в сети и поражению электрическим током.
- Во избежание плавления изоляции следите за тем, чтобы шнур электропитания не проходил вблизи нагревательных приборов.
- Не используйте адаптер электропитания, входящий в комплект поставки приемника, для работы других устройств.
- Не оставляйте адаптер электропитания в сети без подключения к приемнику. Не оставляйте работающий приемник без присмотра.
- Не вскрывайте корпус приемника или адаптера электропитания во избежание поражения электрическим током.
- Отключайте приемник от сети электропитания, если приемник не эксплуатируется в течение длительного времени.
- Отключайте приемник от сети электропитания во время грозы.
- Отключайте приемник от сети электропитания перед любыми операциями, связанными с подключением внешних устройств, а также при необходимости перемещения или чистки техники. Данное правило не распространяется на подключение USB-накопителей.

### **ЖИДКОСТИ**

Не подвергайте оборудование воздействию паров агрессивных химических веществ и любых жидкостей, в том числе брызг или капель. Не ставьте на приемник предметы, наполненные жидкостями.

### **ЧИСТКА**

Перед чисткой отключите приемник от сети электропитания. Выполните чистку корпуса приемника мягкой влажной тканью, не используйте растворители. Рекомендуется не реже одного раза в год удалять пыль из корпуса приемника через вентиляционные отверстия (без вскрытия корпуса) с помощью пылесоса малой мощности.

### **ВЕНТИЛЯЦИЯ**

Вентиляционные отверстия на верхней части приемника должны быть открыты для обеспечения свободной циркуляции воздуха. Не размещайте приемник на мягких поверхностях: коврах, диванах, кроватях и т. п.

Не ставьте другие электронные приборы на приемник. Убедитесь, что обеспечивается достаточная вентиляция приемника при его размещении на книжных полках, в нишах и т. п. Расстояние между боковыми стенками, верхней частью приемника и стенками ниши, в которой установлен приемник, должно быть не менее 10 см.

### **ПОДКЛЮЧЕНИЕ ВНЕШНИХ УСТРОЙСТВ**

Отключайте приемник от сети электропитания перед любыми операциями, связанными с подключением внешних устройств.

Подробные инструкции по подключению к приемнику внешних устройств вы можете прочитать в разделе 2.5 данного Руководства пользователя.

### **РАЗМЕЩЕНИЕ**

- Оборудование предназначено для работы в жилых и коммерческих зонах, общественных местах, производственных зонах с малым и средним электропотреблением, где нет воздействия вредных и опасных производственных факторов.
- Расположите оборудование в недоступном для попадания прямых солнечных лучей месте.
- Оборудование не должно тесно соприкасаться с другими устройствами. Не ставьте другие электронные приборы на приемник.
- Расположите приемник устойчиво. Падение приемника может нанести травму вам и вашим близким или привести к повреждению устройства.
- Не подвергайте оборудование воздействию высоких температур и влажности. Запрещается эксплуатировать оборудование в помещениях с агрессивными химическими парами или с высоким уровнем влажности.
- Оборудование необходимо эксплуатировать в помещениях с температурой воздуха от +5 до +40 ºC при относительной влажности не более 80 %.

### **ПОСТОРОННИЕ ПРЕДМЕТЫ**

Не помещайте посторонние предметы в отверстия корпуса приемника: это может вызвать повреждение его отдельных частей, короткое замыкание или поражение электрическим током.

### **ИСПОЛЬЗОВАНИЕ ИНТЕРФЕЙСНЫХ РАЗЪЕМОВ**

- Не используйте разъемы приемника в целях, не соответствующих их назначению согласно данному Руководству пользователя.
- Не используйте разъемы приемника для зарядки аккумуляторов, а также в качестве источников напряжения для электропитания устройств, за исключением случаев, предусмотренных данным Руководством пользователя.
- Перед подключением или отключением внешних устройств убедитесь, что электропитание отключено. Данное правило не распространяется на подключение внешних USB-накопителей.
- Перед физическим отключением внешних накопителей, чтобы избежать их повреждения и потери данных, выполните безопасное извлечение через соответствующее приложение (см. раздел 4.13).

### **ЭКСПЛУАТАЦИЯ НЕИСПРАВНОГО ПРИЕМНИКА**

Не эксплуатируйте неисправный приемник, это может быть опасно. В случае неисправности оборудования обратитесь в ближайший сервисный центр. Действуйте в соответствии с рекомендациями специалистов. Адреса ближайших авторизованных сервисных центров можно узнать на сайте **gs.ru**.

### **ЭКСПЛУАТАЦИЯ ПО ИСТЕЧЕНИИ СРОКА СЛУЖБЫ**

По истечении установленного срока службы исправный приемник не представляет опасности и пригоден для дальнейшего использования по прямому назначению.

### **!** ОБРАТИТЕ ВНИМАНИЕ!

Данные гарантии распространяются на оборудование, которое используется с соблюдением требований настоящего Руководства пользователя и с оригинальным ПО приемника.

### **УТИЛИЗАЦИЯ**

Приемник подлежит утилизации в соответствии с нормативными документами Российской Федерации по утилизации бытовой техники и электронного оборудования. За более подробной информацией по порядку утилизации отслужившего электронного оборудования обратитесь в ваш муниципальный орган власти.

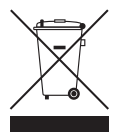

# 2 Перед началом эксплуатации

# **2.2 Внешний вид**

### **1. Кнопка «Вкл./Выкл.»**

Переключение между рабочим режимом приемника и режимом ожидания. Здесь также расположен ИК-датчик для приема сигналов с пульта ДУ.

### **2. USB-разъем**

Разъем для подключения USB-накопителей.

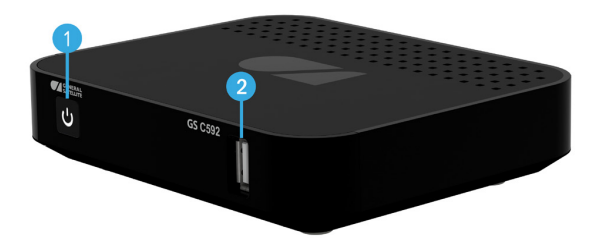

# **2.3 Комплект поставки**

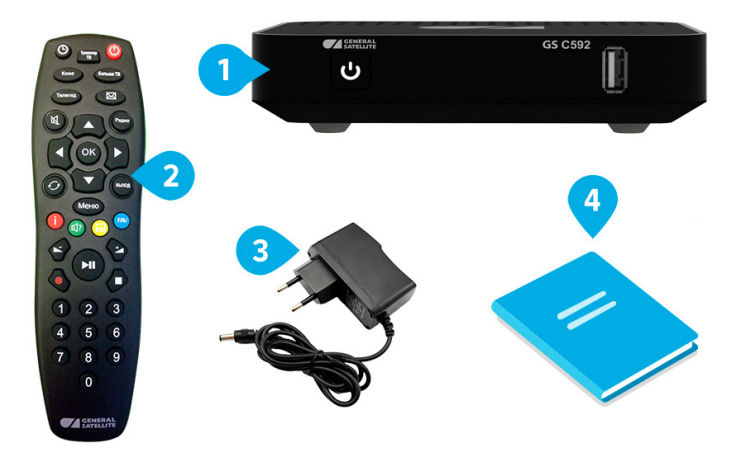

- 1. Телевизионный IP-приемник для просмотра контента в интернете 1 шт.
- 2. Пульт дистанционного управления (пульт ДУ) 1 шт.
- 3. Адаптер электропитания 1 шт.
- 4. Комплект пользовательской документации 1 шт.

### $\blacksquare$  **ОБРАТИТЕ ВНИМАНИЕ!**

Производитель оставляет за собой право вносить изменения в комплект поставки без предварительного уведомления.

# **2.4 Пульт дистанционного управления**

### **1. Кнопка**

Переключение между режимом ожидания и рабочим режимом приемника. Дублируется кнопкой  $\bigcirc$ на корпусе приемника.

### **2. Кнопка «Больше ТВ»**

Вызов приложения **«Популярные каналы»** (см. раздел 4.10).

# 2 Перед началом эксплуатации

### **3. Кнопка («ТВ-Почта»)**

Кнопка неактивна.

### **4. Кнопка «Радио»**

Переключение между списками теле- и радиоканалов.

### **5. Кнопки курсора**

### Кнопки  $\mathbf{\Omega}/\mathbf{\Omega}$

• переключение на канал вперед/назад по списку в режиме просмотра/прослушивания каналов.

### Кнопки  $\mathbf{O}/\mathbf{O}$ :

- регулировка уровня громкости в режиме просмотра/прослушивания каналов (см. раздел 3.4);
- перемотка при воспроизведении видео в приложениях **«Кино Онлайн»**, **«Мультимедиа»** (см. разделы 4.7 и 4.13), а также контента функций сервиса **«Управляй эфиром»** (см. раздел 3.5).

При работе с приложениями и другими элементами интерфейса кнопки курсора используются для навигации, прокрутки текстов и изменения значения параметров в приложениях.

### **6. Кнопка «OK»**

Доступны следующие действия:

- подтверждение выбора элемента интерфейса;
- переход к содержимому раздела;
- изменение положения переключателей;
- вызов приложения **«Каналы»** (см. раздел 4.5) в режиме просмотра/прослушивания каналов;
- вызов контекстного меню (см. раздел 4.1.2);
- вызов инфопанели (см. раздел 3.7) в режиме просмотра/прослушивания каналов в приложении **«Детям»** (см. раздел 4.6).

### **7. Кнопка «Выход»**

Доступны следующие действия:

- выход из главного экрана, пошаговое закрытие приложений;
- прерывание (отмена) текущих операций, закрытие диалогового меню без сохранения;
- переход из режима просмотра на главный экран;
- возврат к режиму просмотра/прослушивания каналов в реальном времени, если активированы функции сервиса **«Управляй эфиром»** (см. раздел 3.5).

### **8. Кнопка** FAV **(синяя)**

Может быть активна при работе с приложениями.

### **9. Кнопка (желтая)**

В режиме просмотра/прослушивания каналов — вызов информационной панели (далее в тексте инфопанель), в которой выбран элемент управления субтитрами (см. раздел 3.7.1). Может иметь дополнительные функции при работе с приложениями.

### **10. Кнопка**

Увеличение уровня громкости (см. раздел 3.4).

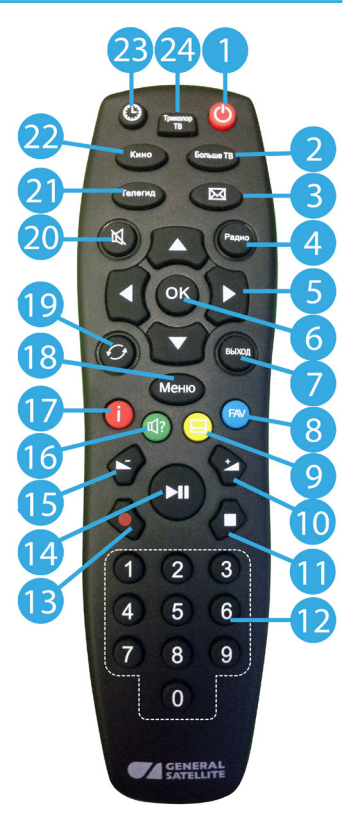

# **11. Кнопка**

Доступны следующие действия:

- остановка воспроизведения медиаконтента в приложениях **«Кино Онлайн»**, **«Музыка»** и **«Мультимедиа»** (см. разделы 4.7, 4.12 и 4.13);
- возврат к режиму просмотра/прослушивания каналов в реальном времени, если включены функции сервиса **«Управляй эфиром»** (см. раздел 3.5).

### **12. Блок цифровых кнопок**

Вызов канала по номеру и ввод числовых данных.

### **13. Кнопка**

Кнопка неактивна.

### **14. Кнопка**

Доступны следующие действия:

- приостановка воспроизведения медиафайлов с последующим возвратом к воспроизведению в приложениях **«Кино Онлайн»**, **«Музыка»** и **«Мультимедиа»** (см. разделы 4.7, 4.12 и 4.13);
- приостановка воспроизведения контента при использовании функций сервиса **«Управляй эфиром»** (раздел 3.5).

### **15. Кнопка**

Уменьшение уровня громкости (см. раздел 3.4).

### **16. Кнопка** ? **(зеленая)**

В режиме просмотра/прослушивания каналов — вызов инфопанели, в которой выбран элемент управления звуковой дорожкой (см. раздел 3.7.1). Может иметь дополнительные функции при работе с приложениями.

### **17. Кнопка (красная)**

В режиме просмотра/прослушивания каналов — вызов инфопанели (см. раздел 3.7). Может иметь дополнительные функции при работе с приложениями.

### **18. Кнопка «Меню»**

Вызов главного экрана (см. разделы 3.2 и 4.6).

### **19. Кнопка «Назад»**

Доступны следующие действия:

- закрытие главного экрана, выход из приложений;
- вызов списка каналов **«Недавние»**.

### **20. Кнопка**

Отключение звука (см. раздел 3.4).

### **21. Кнопка «Телегид»**

Вызов приложения **«Телегид»** — электронной программы передач (см. раздел 4.8).

### **22. Кнопка «Кино»**

Вызов папки **«Кино»** (см. раздел 3.2) в режиме просмотра/прослушивания каналов или из главного экрана.

### **23. Кнопка «Время»**

Отображение текущего времени. Кратковременное отображение дня недели и даты.

### **24. Кнопка «Триколор ТВ»**

Переход в раздел **«Статус»** приложения **«Личный кабинет»** (см. раздел 4.2.1).

# **2.5 Подключение приемника**

Выполняйте подключение приемника с соблюдением необходимых мер безопасности и в соответствии с инструкциями, приведенными в разделе 2.1.

### **!** ОБРАТИТЕ ВНИМАНИЕ!

- 1. Производите все необходимые подключения только при отключенном электропитании приемника и подключаемых к нему устройств.
- 2. Не рекомендуется выполнять подключение приемника к нескольким устройствам одновременно по разным интерфейсам (цифровому и аналоговому).
- 3. Некоторое оборудование, описанное в настоящем разделе, не входит в комплект поставки приемника и приобретается отдельно.

# THERNET  $S/PDF$

### **2.5.1 Описание разъемов**

### **1. ETHERNET-разъем**

Разъем для подключения приемника к локальной сети.

### **2. USB-разъем**

Разъем USB 2.0 для подключения внешних устройств (например, USB-накопителей). Работа приемника с внешним накопителем возможна только в том случае, если подключаемое устройство потребляет не более 500 мА.

### **3. HDMI-разъем**

Разъем для подключения приемника к телевизору с помощью кабеля HDMI (цифровой аудио-/видеоинтерфейс).

### **4. AV-разъем**

Разъем для подключения приемника к телевизору с помощью кабеля Jack 3,5 мм — 3RCA. Ознакомиться со схемой подключения вы можете в разделе **«Подключение к ТВ»**.

### **5. S/PDIF-разъем**

Цифровой аудиоразъем (оптический). Предназначен для выхода цифрового аудиосигнала.

### **6. IR-разъем**

Разъем 3,5 мм для подключения выносного инфракрасного приемника (ИК-приемника) сигналов с пульта ДУ. При подключени ИК-приемника сигнал от пульта обрабатывается только ИК-приемником. Обработка сигналов при направлении пульта ДУ на переднюю панель приемника в этом случае не осуществляется.

### **7. Разъем 12V 2A**

Разъем для подключения адаптера электропитания приемника из комплекта поставки.

### **2.5.2 Подключение к ТВ**

### **1. Подключение HDMI-кабелем**

Подключите разъем HDMI-кабеля к **HDMI-разъему** приемника, а разъем на другом конце кабеля к HDMI-входу вашего телевизора.

### **!** ОБРАТИТЕ ВНИМАНИЕ!

- 1. Корректное воспроизведение изображения при подключении приемника к телевизору с помощью HDMI-кабеля возможно, если ваш телевизор поддерживает стандарт HDMI не ниже 1.4.
- 2. Настройки подключения по HDMI зависят от особенностей устройств различных производителей.

### **2. Подключение кабелем Jack 3,5 мм — 3RCA**

Подключите два RCA-разъема (красный и белый) кабеля к соответствующим по цветам аудиовходам на вашем телевизоре, третий RCA-разъем (желтый) — к композитному видеовходу вашего телевизора. Подключите разъем Jack 3,5 мм на другом конце кабеля к **AV-разъему** приемника.

Необходимо использовать Jack 3,5 вида TRRS (4-х контактный разъем). Убедитесь, что расположение выводов соединительного кабеля соответствует приведенной ниже схеме.

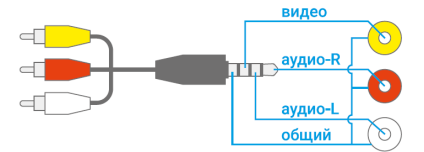

### **2.5.3 Подключение к локальной сети**

### **!** ОБРАТИТЕ ВНИМАНИЕ!

Для просмотра контента приемник должен быть подключен к интернету любым из способов, указанных ниже.

### **Подключение по Ethernet**

Для подключения приемника к локальной сети подсоедините его к сетевому оборудованию. Подключите один конец Ethernet-кабеля (далее в тексте — патч-корд) к свободному LAN-порту сетевого оборудования, а второй конец — к **Ethernet-разъему** на задней панели приемника. Длина патч-корда не должна превышать 100 м.

### **Подключение по Wi-Fi**

Ваша модель приемника оснащена встроенным Wi-Fi-модулем. Параметры встроенного Wi-Fi-модуля указаны в разделе **«Технические характеристики»** (см. раздел 5).

Для подключения приемника к Wi-Fi сети, выполните действия, аналогично порядку работы с точками доступа Wi-Fi, описанному в шаге 3 приложения «Мастер настройки» (см. раздел 3.1)

Проверить статус подключения можно в разделе **«Подключения»** приложения **«Настройки»** (см. раздел 4.4.4).

### **2.5.4 Подключение к сети мобильного интернета**

Для подключения приемника к мобильному интернету подсоедините беспроводной модем к **USB-разъему** приемника. В случае успешного подключения к сетям мобильного интернета модем отобразится в списке сетевых интерфейсов в разделе **«Подключения»** приложения **«Настройки»** (см. раздел 4.4.4). Не гарантируется работа со всеми моделями модемов для мобильного интернета.

### **2.5.5 Подключение к аудиосистеме**

### **1. Соединение кабелем S/PDIF**

Подключите один конец оптического кабеля к **S/PDIF-разъему** на приемнике, а другой — к соответствующему разъему на вашей аудиосистеме. Соединение S/PDIF-кабелем обеспечит наилучшее качество воспроизведения звука за счет вывода цифрового многоканального пространственного звука, если таковой передается теле- или радиоканалом.

### **2. Аналоговое соединение**

Если ваша аудиосистема не имеет цифрового входа S/PDIF, воспользуйтесь кабелем Jack 3,5 мм — 3RCA для аналогового соединения. Подсоедините два RCA-разъема (красный и белый) кабеля к соответствующим по цветам аудиовходам вашей аудиосистемы. Подключите разъем Jack 3,5 мм на другом конце кабеля к **AV-разъему** приемника.

Необходимо использовать Jack 3,5 вида TRRS (4-х контактный разъем). Убедитесь, что расположение выводов соединительного кабеля соответствует схеме, приведенной на изображении в разделе 2.5.2.

Соединение аналоговым аудиокабелем позволяет получить высокое качество воспроизведения звука. Для соединения используйте качественные, хорошо экранированные аудиокабели.

### **2.5.6 Подключение выносного ИК-приемника**

Выносной ИК-приемник (в комплект поставки не входит) — устройство, позволяющее передавать сигналы с пульта на приемник, расположенный в недоступном для управления месте.

При подключени ИК-приемника сигнал от пульта обрабатывается только ИК-приемником. Обработка сигналов при направлении пульта ДУ на переднюю панель приемника в этом случае не осуществляется. Для управления приемником при помощи выносного ИК-приемника:

1. Подключите выносной ИК-приемник к **IR-разъему** на задней панели приемника.

2. Расположите принимающую часть выносного ИК-приемника в месте, удобном для направления пульта.

### **2.6 Включение/выключение приемника**

**Включайте приемник только после выполнения всех необходимых подключений внешних устройств. Соблюдайте требования техники безопасности (см. раздел 2.1).**

### **Включение приемника**

1. Подключите адаптер электропитания к соответствующему разъему на задней панели приемника.

2. Подключите адаптер электропитания к электросети.

### **!** ОБРАТИТЕ ВНИМАНИЕ!

При первом включении по окончании загрузки программного обеспечения приемник, как правило, включается автоматически в рабочий режим. Если после загрузки приемник находится в режиме ожидания, выполните указания пункта 3.

3. Чтобы перевести приемник в рабочий режим, нажмите кнопку пульта  $\bullet$  или кнопку  $\bullet$  на корпусе приемника.

### **Выключение приемника**

1. Нажмите кнопку пульта  $\bigcirc$  или кнопку  $\bigcirc$  на корпусе приемника (приемник из рабочего режима перейдет в режим ожидания).

- 2. Отключите адаптер электропитания от электросети.
- 3. При необходимости можно отключить адаптер электропитания от приемника.

### **3.1 Первоначальная настройка приемника**

При первом включении приемника запускается приложение **«Мастер настройки»**, позволяющее выполнить необходимые для работы приемника настройки. Большинство установок по умолчанию оптимизировано под стандартную работу приемника.

**«Мастер настройки»** также запускается после сброса на заводские настройки (см. раздел 4.4.1).

Процесс настройки может быть прерван после прохождения **Шага 1** с помощью нажатия кнопки пульта **«Выход»**. Для возобновления процесса запустите приложение **«Мастер настройки»** (см. раздел 4.3) и продолжите настройку в соответствии с порядком, изложенным ниже.

Прохождение всех шагов приложения **«Мастер настройки»** позволит полноценно использовать оборудование.

### **Шаг 1. Основные настройки**

На первом шаге **«Мастера настройки»** выполняется выбор часового пояса и подтверждается ознакомление с информацией о блокировке контента.

Параметр **«Часовой пояс»** отображает разницу во времени часового пояса вашего региона и московского времени (МСК). При первоначальной настройке приемника, а также после сброса на заводские настройки отображается значение **«Не выбран»**.

Внимательно ознакомьтесь с представленной информацией о блокировке контента.

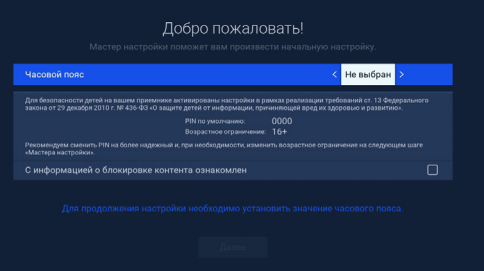

После этого подтвердите ознакомление, выбрав поле **«С информацией о блокировке контента ознакомлен»**.

Изменить предустановленные настройки блокировки вы можете на шаге 2 **«Мастера настройки»** и в разделе **«Блокировка»** настроек приемника (см. раздел 4.4.6).

Для перехода к следующему шагу выберите экранную кнопку **«Далее»**.

### **Шаг 2. Родительский контроль**

На шаге «**Родительский контроль**» выполняется настройка основных параметров блокировки контента (подробное описание настроек см. в разделе 4.4.6).

### **<sup>8</sup>** ОБРАТИТЕ ВНИМАНИЕ!

Для изменения настроек необходимо ввести действующий PIN. По умолчанию установлен PIN «**0000**».

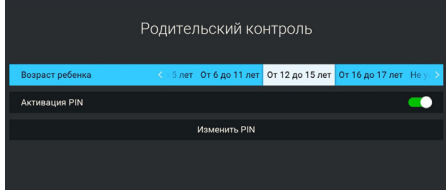

**Возраст ребенка** — настройка возраста ребенка для блокировки просмотра/прослушивания контента согласно возрастному ограничению.

**Активация PIN** — управление функцией запроса PIN.

**Изменить PIN** — изменение установленного PIN.

Для перехода к следующему шагу выберите экранную кнопку **«Далее»**. Для возврата к **шагу 1** выберите экранную кнопку **«Назад»**.

### **Шаг 3. Настройка сети**

На данном шаге **«Мастера настройки»** выполняется подключение приемника к интернету.

Изменить настройки подключения можно в разделе **«Подключения»** приложения **«Настройки»** (см. раздел 4.4.4) .

Если подключение приемника к интернету не требуется, пропустите данный шаг, выбрав экранную кнопку **«Далее»**. Для возврата к **шагу 2** выберите экранную кнопку **«Назад»**.

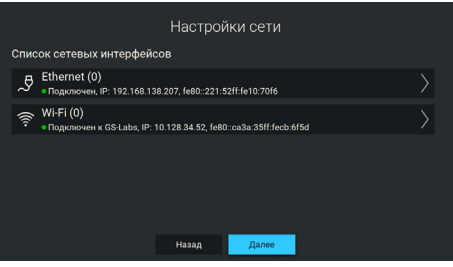

### **<sup>1</sup>** ОБРАТИТЕ ВНИМАНИЕ!

Подключение приемника к интернету является обязательным для просмотра контента и использования всех возможностей устройства.

Для подключения приемника:

- по сети Ethernet выполните действия согласно разделу ниже;
- по сети Wi-Fi выполните действия согласно разделу ниже;
- к сети мобильного интернета выполните действия согласно разделу 2.5.4.

### **Подключение к локальной сети по Ethernet**

### **Подключение**

Для подключения приемника к локальной сети выполните действия согласно выбранному типу подключения (см. раздел 2.5.2).

### **Проверка соединения**

Если установка проводного соединения выполнена корректно, то подключение к локальной сети произойдет автоматически. Проверить статус подключения можно в разделе **«Подключения»** приложения **«Настройки»** (см. раздел 4.4.4).

Если в элементе **«Ethernet (0)»** отображается статус **«Не подключено»**, значит, возникли неполадки при подключении. Общий перечень возможных неполадок и описание действий по их устранению представлены в разделе **«Неполадки при подключении к локальной сети»** (см. раздел 6).

### **Ручная настройка**

При необходимости подключение к сети можно настроить вручную, для этого:

1. Выберите элемент **«Ethernet (0)»**.

2. Укажите параметр **«Вручную»** для смены способа получения IP-адреса.

3. В открывшемся диалоговом меню введите нужные значения при помощи цифровых кнопок пульта **0–9**, затем выберите экранную кнопку **«ОК»**.

4. Если приемник получил IP-адрес, в элементе **«Ethernet (0)»** вы увидите статус **«Подключено»**. Если в элементе **«Ethernet (0)»** отображается статус **«Не подключено»**, проверьте введенные вами данные.

Для закрытия диалогового меню **«Ручная настройка»**, а также для возврата к экрану **«Список сетевых интерфейсов»** выберите экранную кнопку **«Отмена»**.

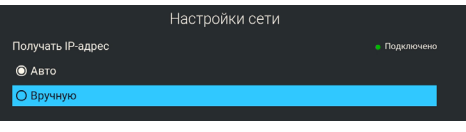

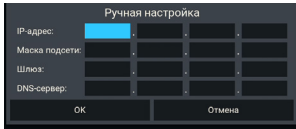

 $14$ 

# **Подключение к локальной сети по Wi-Fi**

### **Подключение**

Для подключения приемника к локальной сети выполните действия согласно выбранному типу подключения (см. раздел 2.5.2).

Чтобы начать подключение, выберите элемент **«Wi-Fi (0)»** в поле **«Список сетевых интерфейсов»**.

В открывшемся окне вы можете подключить приемник к точке доступа Wi-Fi.

 Подключение приемника к точке доступа Wi-Fi выполняется в следующей последовательности:

1. Выберите название сети из списка **«Доступные** 

**сети»**. Если сеть не защищена паролем, произойдет подключение к выбранной сети.

2. Если сеть, к которой осуществляется подключение, защищена паролем, откроется диалоговое меню. С помощью экранной клавиатуры (см. раздел 3.10) введите пароль.

3. После ввода пароля выберите экранную кнопку **«Соединить»**. Если пароль введен верно, диалоговое меню закроется, произойдет подключение к выбранной сети. При выборе экранной кнопки **«Отмена»** диалоговое меню закроется без осуществления подключения.

Для подключения к скрытой сети Wi-Fi выберите экранную кнопку **«Добавить сеть»**. В открывшемся диалоговом меню введите имя сети и пароль. Далее выполните действия, аналогичные подключению к точке доступа Wi-Fi.

### **Отключение**

Для отключения от сети выполните следующие действия:

1. Выберите название сети, к которой было осуществлено подключение, из списка **«Доступные сети»**.

2. Выберите экранную кнопку **«Отключить»**. При выборе экранной кнопки **«Отмена»** диалоговое меню закроется без осуществления отключения.

# **Шаг 4. Выбор оператора**

Выберите оператора из предлагаемых вариантов в зависимости от вашего региона. При первоначальной настройке приемника, а также после сброса на заводские настройки отображается значение **«Не выбран»**. При этом экранная кнопка **«Завершить настройку»** будет неактивна. Выберите один из предлагаемых вариантов оператора в зависимости от вашего региона и подтвердите выбор, нажав экранную кнопку **«Завершить настройку»**.

Для возврата к предыдущему шагу выберите экранную кнопку **«Назад»**.

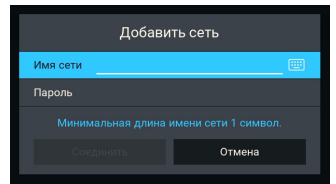

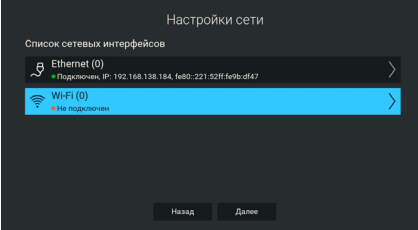

### **3.2 Главный экран**

При каждом включении приемника на экране телевизора отображается **главный экран**. Также вы можете вызвать его нажатием кнопки пульта **«Меню»**. В этом случае для выхода из главного экрана используйте кнопку пульта **«Выход»**, **«Назад»** или **«Меню»**.

Автоматическое отображение главного экрана может быть отключено (см. раздел 4.4.5).

**Поле 1** представляет собой горизонтальный список приложений и тематических папок с приложениями для быстрого перехода. В правой части горизонтального списка располагаются кнопки с иконками для перехода к приложениям **«Поиск»**, **«Настройки»** и **«Личный кабинет»** (см. разделы 4.9, 4.4 и 4.2).

Папка **«Кино»** содержит приложение **«Кино Онлайн»** (см. раздел 4.7). Папка может быть вызвана нажатием кнопки пульта **«Кино»** в режиме просмотра/прослушивания каналов.

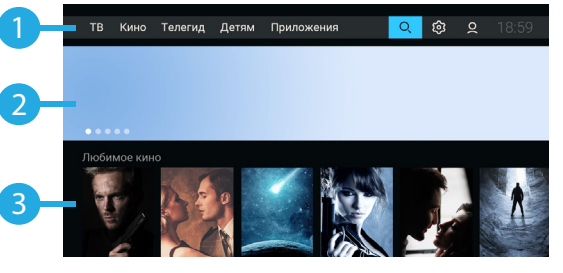

Папка **«Приложения»** содержит все доступные на приемнике приложения, представленные по категориям для удобного доступа.

Некоторые приложения (**«Видеонаблюдение»**, **«Анекдоты»** и др.) могут устанавливаться автоматически, независимо от обновления ПО приемника).

**Поле 2** представляет собой список баннеров с рекомендациями. После выбора баннера осуществляется переход в соответствии с типом рекомендации. Для закрытия описания акционного предложения и возврата к главному экрану выберите экранную кнопку **«Назад»**. Выход из содержимого баннера другого типа осуществляется в соответствии с указанным для него разделом настоящего Руководства пользователя.

**Поле 3** содержит горизонтальные списки с контентом для быстрого перехода к просмотру и управлению.

Некоторые списки могут содержать в конце ряда экранную кнопку **«Смотреть все»**. После выбора экранной кнопки осуществляется переход к расширенному набору контента по тематике списка.

Отображение списков с контентом зависит от наличия соответствующей подборки.

- Список **«Рекомендуемые каналы»** содержит каналы из категории **«Рекомендуем»** приложения **«Каналы»** (см. раздел 4.5). После выбора канала из списка осуществляется переключение на выбранный канал.
- Список **«Ваши популярные каналы»** содержит список каналов из приложения **«Популярные каналы»** (см. раздел 4.10). После выбора канала из списка осуществляется переключение на выбранный канал.
- Список **«Избранные каналы»** содержит каналы из категории **«Избранное»** (см. раздел 4.5). После выбора канала из списка осуществляется переключение на выбранный канал. В списке также расположена экранная кнопка для перехода к редактированию списка избранных каналов (см. раздел 4.14).
- Списки с тематическим контентом содержат подборки каналов, фильмов и прошедших передач, доступных для просмотра.

# 3 Функции

Элемент из списка каналов содержит:

- 1 логотип канала;
- 2 шкала, которая отображает время, прошедшее с начала текущей передачи на выбранном канале;
- 3 название передачи.

Если на выбранном канале программа передач отсутствует или не загружена, вместо названия передачи отображается название канала.

### **3.3 Переключение каналов**

Для переключения каналов воспользуйтесь одним из следующих способов:

1. Набор номера канала при помощи цифровых кнопок пульта **0–9**.

- 2. Переключение на следующий/предыдущий по списку канал по нажатию кнопок пульта  $\bigcirc$  .
- 3. Выбор канала из списка на главном экране (см. раздел 3.2).
- 4. Выбор канала в приложении **«Каналы»** (см. раздел 4.5).
- 5. Выбор канала в приложении **«Популярные каналы»** (см. раздел 4.10).
- 6. Выбор канала в приложении **«Телегид»** (см. раздел 4.8).

7. Выбор канала из списка **«Недавние»**. Список каналов **«Недавние»** формируется автоматически и отображает каналы, на которые вы недавно переключались. Переход в данный список осуществляется из режима просмотра/прослушивания каналов нажатием кнопки пульта  $\odot$ .

При наличии списков теле- и радиоканалов **быстрое переключение** между ними осуществляется с помощью кнопки пульта **«Радио»**.

При переключении на канал временно отображается краткая инфопанель.

В верхней части краткой инфопанели отображается номер канала в выбранной категории каналов, а в нижней части — информация о передаче и таймлайн.

- Информация о передаче содержит: • 1 — логотип канала;
- 
- 2 название текущей передачи;
- 3 время начала и название следующей передачи.

Таймлайн содержит:

- 4 время начала передачи;
- 5 текущее время просмотра;
- 6 время окончания передачи.

### **!** ОБРАТИТЕ ВНИМАНИЕ!

Если для просмотра контента канала требуется оплата, то при переключении на канал в появившемся диалоговом окне будет доступен переход к оплате соответствующей услуги. Подробнее об оплате см. в разделе 4.2.3.

# **3.4 Регулировка уровня громкости**

Регулировка уровня громкости выполняется кнопками пульта  $\mathbf{Q}/\mathbf{Q}$  и  $\mathbf{Q}/\mathbf{Z}$ .

Для временного отключения звука нажмите кнопку пульта  $\mathbb N$ .

Чтобы включить звук, повторно нажмите кнопку пульта  $\mathbb{R}$ . Также вы можете воспользоваться кнопкой пульта  $\bullet$  или  $\bullet$ .

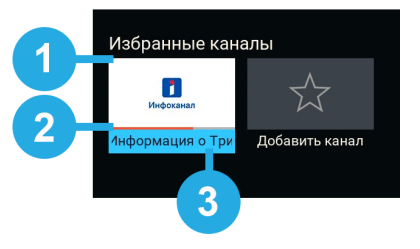

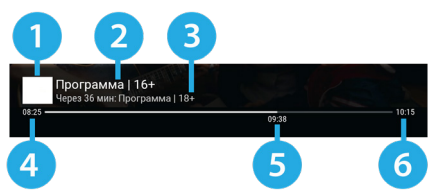

# **3.5 Управляй эфиром. Просмотр с начала и телеархив**

Сервис **«Управляй эфиром»** включает в себя функции **«Просмотр с начала»** и **«Телеархив»**. Функция **«Просмотр с начала»** позволяет перейти к просмотру текущей передачи с начала. Функция **«Телеархив»** позволяет смотреть прошедшие передачи из архива передач.

Активация функций осуществляется с помощью инфопанели (см. раздел 3.7) и приложения **«Телегид»** (см. раздел 4.8).

### **!** ОБРАТИТЕ ВНИМАНИЕ!

- 1. Функции доступны только в том случае, если оплачена соответствующая услуга оператора.
- 2. Наличие и количество передач в архиве определяются правообладателем.

Для управления функциями перейдите в таймлайн инфопанели и воспользуйтесь кнопками пульта  $\mathbf{O}/\mathbf{O}$ ,  $\mathbf{O}$ ,  $\mathbf{O}$  (подробнее см. раздел 3.7.2).

Отключение функций осуществляется кнопкой пульта **Полимити «Выход»** в режиме просмотра.

### **3.6 Напоминания**

Данная функция позволяет создавать напоминания о таких запланированных событиях, как просмотр или прослушивание передачи (см. раздел 4.11).

Созданные пользователем напоминания срабатывают в установленный момент времени, переключая приемник на нужное событие. Доступны создание, просмотр, редактирование и удаление напоминаний.

Не допускается установка напоминаний на события, совпадающие по времени. В подобном случае на этапе создания нового напоминания, конфликтующего по времени с уже созданным, отобразится соответствующее уведомление.

# **3.7 Инфопанель**

Для вызова инфопанели нажмите кнопку пульта в режиме просмотра/прослушивания каналов. Для закрытия инфопанели нажмите кнопку пульта **«Выход»** или .

Закрытие инфопанели по нажатию кнопки пульта  $\bigoplus$  осуществляется сразу, если в момент ее нажатия фокус находится на просматриваемой передаче в **поле 6**.

Если фокус находится на другом элементе инфопанели, то нажатие кнопки пульта  $\bf{U}$  возврашает фокус на просматриваемую передачу в **поле 6**.

Инфопанель содержит следующую информацию:

- 1 текущие время и дата;
- 2 панель управления для просматриваемого/ прослушиваемого канала (см. раздел 3.7.1);
- 3 номер канала в выбранной категории каналов;
- 4 информация о просматриваемой передаче (см. раздел 3.7.2);
- 5 таймлайн шкала, которая отображает время, прошедшее с начала трансляции просматриваемой передачи (см. раздел 3.7.2);
- 6 программа передач для просматриваемого/прослушиваемого канала (см. раздел 3.7.3).

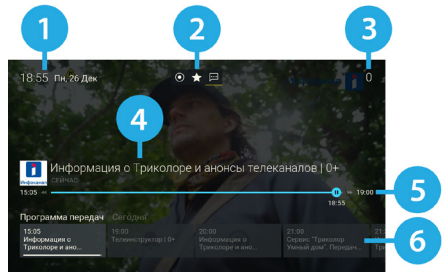

### **3.7.1 Панель управления**

Панель управления для просматриваемого/прослушиваемого канала содержит экранные кнопки, с помощью которых доступны следующие действия:

1. Добавление канала в категорию «Избранное» и исключение его из данной категории.

Для добавления канала в категорию **«Избранное»** (см. раздел 4.5) выберите **элемент 1**. Для исключения канала из категории — повторите указанные действия.

2. Управление качеством вещания.

Для управления качеством вещания выберите **элемент 2**. В открывшемся диалоговом меню выберите значение из списка.

Текст экранной кнопки соответствует выбранному качеству вещания.

3. Управление звуковой дорожкой для просматриваемого канала.

Для изменения значения выберите **элемент 3**. В открывшемся диалоговом меню выберите звуковую дорожку из списка.

Переход к выбору звуковой дорожки выполняется также из режима просмотра с помощью кнопки пульта .

Если варианты звуковой дорожки не передаются в составе служебной информации на текущем канале, данное действие будет отсутствовать. В этом случае при попытке перейти к выбору звуковой дорожки из режима просмотра произойдет открытие инфопанели.

Текст экранной кнопки соответствует выбранному языку субтитров.

4. Управление субтитрами для просматриваемого канала.

Для изменения языка субтитров или отключения функции выберите **элемент 4**. В открывшемся диалоговом меню выберите значение из списка.

Переход к выбору субтитров выполняется также из режима просмотра с помощью кнопки пульта ... Если варианты субтитров не передаются правообладателем в составе служебной информации на текущем канале, данное действие будет отсутствовать. В этом случае при попытке перейти к выбору субтитров из режима просмотра откроется инфопанель.

Текст экранной кнопки соответствует выбранному языку субтитров.

### **3.7.2 Информация о просматриваемой передаче и таймлайн**

Информация о просматриваемой передаче содержит:

- 1 логотип канала;
- 2 название просматриваемой передачи;
- 3 режим воспроизведения контента.

Текст элемента соответствует статусу передачи:

- **«Сейчас»** просмотр контента в режиме реального времени.
- **«Пауза»**  приостановка просмотра при работе функций сервиса **«Управляй эфиром»** (см. раздел 3.5).

Название программы | 16+

• **«Архив»** — воспроизведение контента при включении функций сервиса **«Управляй эфиром»**.

Таймлайн предоставляет информацию о времени, прошедшем с начала трансляции просматриваемой передачи, а также об активации функций сервиса **«Управляй эфиром»**. Активация функций и управление в инфопанели осуществляются, если данный элемент находится в фокусе.

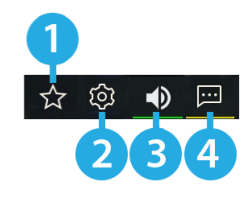

Таймлайн содержит:

- 4 время начала передачи;
- 5 текущее время просмотра (зависит от режима воспроизведения контента);
- 6 индикатор текущего положения с иконкой состояния таймлайна;
- 7 время окончания передачи.

Для действий в режиме работы функций сервиса **«Управляй эфиром»** воспользуйтесь кнопками пульта:

 $\bigcirc$  / $\bigcirc$  — для перемотки контента:

- для приостановки и воспроизведения контента;
- для возврата к просмотру в режиме реального времени.

Вид иконки состояния таймлайна зависит от производимого действия:

- **П** просмотр контента в режиме реального времени;
- воспроизведение контента в режиме работы функций сервиса **«Управляй эфиром»**;
- приостановка просмотра в режиме работы функций сервиса **«Управляй эфиром»**;
- перемотка назад/вперед в режиме работы функций сервиса **«Управляй эфиром»**.

### **3.7.3 Программа передач**

Программа передач представляет собой горизонтальный список передач для просматриваемого канала.

Элемент списка содержит следующую информацию:

- 1 дата, соответствующую выбранной передаче;
- 2 продолжительность передачи (отображается только для находящейся в фокусе передачи);
- 3 время начала передачи;
- 4 название передачи;
- 5 шкала, которая отображает время, прошедшее с начала просматриваемой передачи;
- 6 пиктограмма передачи (вид и обозначение пиктограмм описаны в разделе 4.8).

Для перехода к подробному описанию выберите передачу в списке и нажмите кнопку пульта  $\bullet$ . Для возврата к программе передач выберите экранную кнопку **«Назад»**. После выбора передачи возможны следующие действия:

- Для прошедшей передачи переход к просмотру из телеархива (см. раздел 3.5).
- Для текущей передачи переход к просмотру с начала (см. раздел 3.5) или переход к подробному описанию передачи.
- Для будущей передачи переход к подробному описанию передачи.

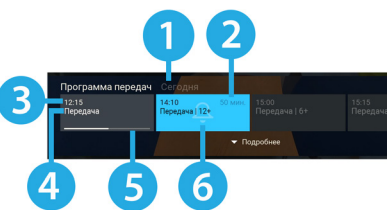

# 3 Функции

# **3.8 Заставка**

Заставка предназначена для предотвращения выгорания экрана вашего телевизора.

Заставка запускается автоматически в режиме прослушивания радио и в случае отсутствия действий со стороны пользователя при открытом элементе пользовательского интерфейса приемника.

Интервал времени, по истечении которого запускается заставка, задается в приложении **«Настройки»**, где также можно выбрать вид заставки (см. раздел 4.4.5).

Для выхода из режима заставки нажмите любую кнопку пульта, за исключением  $\bigcirc$ .

# **3.9 Отображение текущего времени**

Отображение текущего времени, а также дня недели, даты и информации о погоде вызывается нажатием кнопки пульта  $\bigcirc$  в режиме просмотра/прослушивания каналов.

Спустя несколько секунд после появления, на экране продолжает отображаться только время, прочая информация исчезает.

Для отключения отображения времени нажмите кнопку пульта  $\bullet$  повторно.

# **3.10 Экранная клавиатура**

Для ввода текстовой информации используется экранная клавиатура. В зависимости от приложения отображается основная клавиатура (верхний рисунок) или упрощенная клавиатура поиска (нижний рисунок).

Например, при работе в приложениях **«Личный кабинет»** и **«Настройки»** (см. разделы 4.2 и 4.4) доступна основная экранная клавиатура. В некоторых приложениях, например в **«Кино Онлайн»** (см. раздел 4.7), отображается экранная клавиатура поиска, с помощью которой можно найти фильм по запросу.

Вызов клавиатуры выполняется по нажатию кнопки пульта **«OK»**.

Для ввода буквы или символа выберите с помощью кнопок пульта  $\mathbf{O}/\mathbf{O}, \mathbf{O}/\mathbf{O}$  нужный элемент на экранной клавиатуре и нажмите кнопку пульта **«ОК»**.

Над полем для ввода может отображаться ранее введенный текст.

С помощью цветных кнопок пульта вы можете совершать действия, обозначенные на экранных кнопках клавиатуры пометками соответствующего цвета:

- $\left| \leftarrow \right|$  смена регистра;
- **РУС** / ENG смена буквенной раскладки клавиатуры;
- ввод пробела;
- **XX** удаление одного символа;
- $\mathbf{X}$  удаление всего введенного значения;
- **—** сохранение введенного текста;
- $# \$ %  $\&$  отображение дополнительных символов;
- отображение буквенной раскладки клавиатуры.

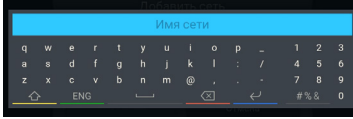

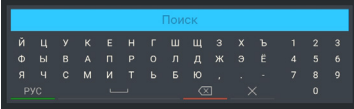

# **3.11 Обновление программного обеспечения приемника**

### **<sup>1</sup>** ОБРАТИТЕ ВНИМАНИЕ!

- 1. Во время процесса обновления ПО необходимо обеспечить бесперебойное электропитание приемника. В противном случае возможен выход приемника из строя (потребуется обращение в сервисный центр для ремонта).
- 2. Пользовательские настройки могут не сохраниться после обновления ПО.

### **3.11.1 Обновление программного обеспечения через интернет**

При необходимости разработчик программного обеспечения (ПО) может инициировать обновление ПО приемника через интернет.

При обнаружении обновления в режиме просмотра/прослушивания каналов на экране появится диалоговое меню с сообщением о доступности нового ПО и запросом на подтверждение обновления.

Для подтверждения запроса выберите экранную кнопку «OK», после чего запустится процесс обновления.

Во время данного процесса на экране будет отображаться окно с сообщениями о ходе обновления и шкалой, отражающей степень его завершенности. При успешном завершении обновления приемник автоматически перезапустится с новой версией ПО.

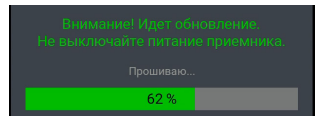

Обновление ПО через интернет не будет осуществляться, если нет подключения к интернету. В случае отсутствия диалогового

меню вы можете проверить наличие обновлений в разделе «Система» приложения «Настройки» (см. раздел 4.4.1).

### **3.11.2 Обновление программного обеспечения с помощью внешнего накопителя**

Для обновления ПО приемника с помощью внешнего накопителя:

1. Запишите новую версию ПО на внешний накопитель в корневой каталог. Новую версию ПО можно загрузить на сайте **gs.ru** или **tricolor.ru** (12+).

### **!** ОБРАТИТЕ ВНИМАНИЕ!

- 1. Рекомендуется использовать внешний накопитель, отформатированный в файловой системе NTFS. При необходимости отформатировать внешний накопитель можно с использованием как компьютера, так и приемника (см. раздел 4.13). Также для некоторых накопителей может потребоваться подключение собственного источника питания.
- 2. Следует выполнять обновление ПО согласно инструкции из загруженного архива с новой версией ПО.

2. Перед началом обновления закройте все приложения и другие элементы пользовательского интерфейса, перейдите в режим просмотра/прослушивания каналов.

3. Подключите внешний накопитель к **USB-разъему** приемника.

4. На экране появится диалоговое меню с запросом на обновление ПО. Для подтверждения запроса выберите экранную кнопку **«ОК»**, после чего запустится процесс обновления.

5. Во время данного процесса на экране будет отображаться окно с сообщениями о ходе обновления и шкалой, отражающей степень его завершенности. Если обновление прошло успешно, приемник автоматически перезапустится с новой версией ПО.

6. Извлеките внешний накопитель из приемника.

# **4.1 Управление в приложениях**

### **4.1.1 Вызов и закрытие приложений**

Доступ к приложениям осуществляется с помощью главного экрана приемника (см. раздел 3.2). Некоторые приложения также могут быть вызваны нажатием горячих кнопок пульта.

Горячая кнопка осуществляет быстрый вызов определенного приложения из режима просмотра или прослушивания каналов. Наличие данной опции указано в описании соответствующих приложений. Для закрытия приложения используйте следующие кнопки:

• **«Выход»** — пошаговое закрытие приложения.

- $\bullet$   $\bullet$  закрытие приложения и переход к режиму просмотра/прослушивания каналов.
- Горячая кнопка, по которой было вызвано приложение.
- **«Меню»** закрытие приложения с переходом на главный экран приемника.

### **4.1.2 Контекстное меню**

Контекстное меню — это элемент пользовательского интерфейса, который предназначен для выполнения определенных действий в приложениях **«Личный кабинет»**, **«Мультимедиа»**, **«Напоминания»**, **«Редактор каналов»**.

**Поле 1** — элемент, которому принадлежит контекстное меню.

**Поле 2** — контекстное меню.

Чтобы осуществить действие с помощью контекстного меню:

raraz  $\Box$ M IMG 1042.JPG [ ] Открыть | П Удалит  $\Box$  $\Box$ Ъ, 2.6 MB 07.01.2012.18:22 8000 x 3000

1 2

1. Переведите фокус на элемент — это может быть раздел приложения, папка, файл, созданное напоминание на просмотр/прослушивание передачи и т. д.

2. Нажмите кнопку пульта **«OK»** — появится контекстное меню, содержащее перечень действий, которые можно совершить с выбранным элементом.

3. Выберите нужное действие.

Некоторые действия, выполняемые через контекстное меню, можно осуществить с помощью цветных кнопок пульта, не вызывая контекстное меню. Такие действия в контекстном меню подчеркнуты цветом кнопки, с помощью которой они выполняются. Перечень таких действий приведен в описании приложений.

Для закрытия контекстного меню нажмите кнопку пульта <sup>1</sup>/ • или «Выход».

# **4.2 «Личный кабинет»**

В приложении представлена основная информация о вашем приемнике и услугах оператора, а также есть возможность оплатить и продлить подписку.

Вызов приложения выполняется нажатием значка на главном экране или нажатием горячей кнопки пульта **«Триколор ТВ»**. При нажатии кнопки пульта **«Триколор ТВ»** происходит переход в раздел приложения **«Статус» (**см. раздел 4.2.1).

При отсутствии соединения с интернетом меню приложения **«Личный кабинет»** будет отображаться в сокращенном формате. Сокращенное меню позволяет получить информацию о способах оплаты и регистрации в личном кабинете, следуя инструкциям на экране вашего телевизора.

# **4.2.1 Статус**

В разделе представлена информация о подключенных услугах и сроках их действия, а также основная информация о приемнике.

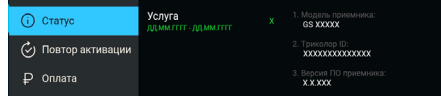

### **4.2.2 Повтор активации**

Раздел предназначен для получения ключей активации, если возникла ошибка доступа к просмотру/ прослушиванию медиаконтента. Для повтора активации перейдите к содержимому раздела, выберите экранную кнопку «Повтор команд активации».

Экранная кнопка доступна при наличии подключения к интернету (см. раздел 4.4.4).

### **4.2.3 Оплата**

Раздел содержит актуальную информацию об услугах оператора и способах их оплаты (с возможностью совершения операций по оплате услуг).

Для получения доступа к данному разделу потребуется ввод пароля, если в разделе **«Настройки»** включен запрос пароля (см. ниже **«Запрос пароля при выполнении действий в «Личном кабинете»**).

Пароль будет запрошен при наличии подключения к интернету (см. раздел 4.4.4).

Введите пароль и выберите экранную кнопку **«Войти»**. Для выхода из диалогового меню без сохранения изменений выберите экранную кнопку **«Отмена»**. Если вы забыли пароль, выберите экранную кнопку **«Восстановить пароль»**. Действия в открывшемся диалоговом меню описаны ниже (см. раздел 4.2.5, **«Восстановление пароля»**).

В центральной части экрана раздела **«Оплата»** отображаются подразделы, описание которых представлено ниже. Информация и действия в разделе подразделах **«Услуги»**, **«Оплата банковской картой»**, **«Мои карты»**, **«Баланс и платежи»** и **«Оферта»** будут доступны при наличии подключения к интернету (см. раздел 4.4.4).

### **Подраздел «Услуги»**

В данном подразделе вы можете подключить услуги, изменить тариф продления услуг и ознакомиться с предложениями оператора.

При переходе в подраздел отображается полный список услуг оператора с указанием их статуса. Для изменения тарифа или подключения услуги перейдите к услуге из списка и выберите экранную кнопку с текстом, соответствующим выполняемому действию (**«Подключить услугу»/«Изменить тариф»**).

### **!** ОБРАТИТЕ ВНИМАНИЕ!

Экранная кнопка присутствует, если услуга не активна, а также если услуга активна и есть доступные тарифы для продления/подключения.

Для ознакомления с информацией о статусе и стоимости услуги выберите ее в списке и перейдите с помощью экранной кнопки **«Подробнее»** к полю с описанием.

### **Подраздел «Оплата банковской картой»**

В данном подразделе вы можете оплатить услуги оператора с помощью банковской карты. Для оплаты с помощью банковской карты выполните следующие действия:

1. Выберите услугу и перейдите к окну оплаты с помощью экранной кнопки **«Оплатить картой»**.

2. Убедитесь, что для отправки чека об оплате указан верный электронный адрес или номер телефона. При отсутствии данных укажите ваш электронный адрес или номер телефона для получения чека.

### **!** ОБРАТИТЕ ВНИМАНИЕ!

Здесь и далее при использовании банковских карт по умолчанию включена привязка карты для списания автоплатежей. При желании вы можете отменить активацию данной функции, сняв флажок напротив.

3. Перейдите к оплате, выбрав экранную кнопку с желаемым тарифом.

### **!** ОБРАТИТЕ ВНИМАНИЕ!

При наличии задолженности денежные средства будут списаны в первую очередь для ее погашения. Подробная информация будет доступна в открывшемся окне.

4. В открывшемся окне выберите карту для оплаты из уже привязанных или укажите реквизиты новой банковской карты. В случае наличия ранее привязанных карт для добавления новой карты выберите экранную кнопку **«Другая карта»** и укажите реквизиты новой банковской карты.

5. Выберите экранную кнопку **«Оплатить»**.

### **Подраздел «Мои карты»**

В данном подразделе вы можете привязать или удалить банковские карты, а также настроить автоплатеж.

Для привязки банковской карты и подключения автоплатежа выполните следующие действия:

- 1. Выберите экранную кнопку **«Добавить карту»** в верхней части экрана.
- 2. Выберите экранную кнопку **«Продолжить»**.

3. Укажите реквизиты банковской карты и выберите экранную кнопку **«Оплатить»**.

### **!** ОБРАТИТЕ ВНИМАНИЕ!

- 1. С вашего счета будет автоматически списан и возвращен платеж в размере 1 рубля.
- 2. Привязка банковской карты и подключение автоплатежа могут занять несколько минут.
- 3. Если вы привязали несколько банковских карт, то автоплатеж будет осуществляться с той карты, которая была привязана позднее.

### **Подраздел «Баланс и платежи»**

В данном подразделе вы найдете историю платежей и информацию о Личном счете (с возможностью его пополнения).

Для перехода к подробной информации о платеже выберите его в списке. Для закрытия окна с подробной информацией выберите экранную кнопку **«Закрыть»**.

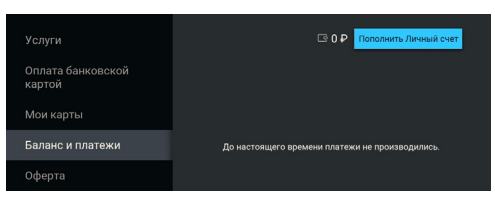

Для перехода к пополнению Личного счета выполните следующие действия:

1. Выберите экранную кнопку **«Пополнить Личный счет»**.

2. Убедитесь, что для отправки чека об оплате указан верный электронный адрес или номер телефона. При отсутствии данных укажите электронный адрес или номер телефона для получения чека.

3. В соответствующем поле укажите сумму к оплате.

4. Для перехода к оплате выберите экранную кнопку **«Перейти к оплате»**.

5. В открывшемся окне выберите карту для оплаты из уже привязанных или укажите реквизиты новой банковской карты. В случае наличия ранее привязанных карт для добавления новой карты выберите экранную кнопку **«Другая карта»** и укажите реквизиты новой банковской карты.

6. Выберите экранную кнопку **«Оплатить»**.

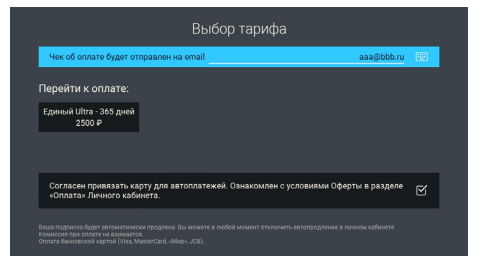

# **Подраздел «Оферта»**

Данный подраздел содержит оферту оператора об опции «Автоплатеж» и оплате банковской картой.

# **4.2.4 Устройства**

Раздел содержит список с информацией о вашем приемнике и других устройствах, использующих для доступа к сервисам оператора общий Триколор ID. При необходимости такие устройства можно отвязать. Для этого перейдите в поле с информацией об устройстве и подтвердите действие по экранной кнопке **«Отвязать устройство»**.

# **4.2.5 Настройки**

Раздел предназначен для выполнения настроек, описанных ниже.

### **!** ОБРАТИТЕ ВНИМАНИЕ!

Для выполнения действий в разделе потребуется ввести пароль от **Личного кабинета** абонента Триколора.

### **Запрос пароля при выполнении действий в Личном кабинете**

Данная настройка предназначена для включения/отключения ввода пароля при переходе в раздел **«Оплата»** (см. раздел 4.2.3).

По умолчанию запрос пароля не осуществляется. Для его включения переведите переключатель в правое положение.

Для отключения настройки переведите переключатель в левое положение. После этого для перехода в раздел **«Оплата»** пароль не потребуется.

### **Восстановление пароля**

Для восстановления пароля выполните следующие действия:

1. Выберите экранную кнопку **«Восстановление пароля»**.

2. Введите персональные данные с помощью экранной клавиатуры (см. раздел 3.10). В случае отсутствия отчества выберите поле **«Нет отчества»**.

3. Выберите желаемый способ получения пароля в поле **«Способ доставки»**.

### **!** ОБРАТИТЕ ВНИМАНИЕ!

Автоматически будут использованы электронный адрес и номер телефона, указанные как контактные в Личном кабинете клиента.

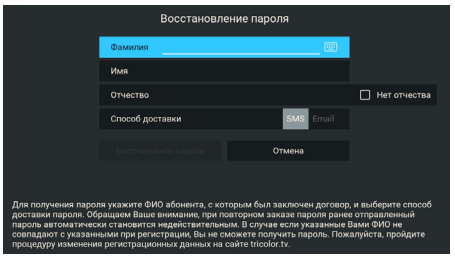

4. После внесения данных выберите экранную кнопку **«Восстановить пароль»** для подтверждения действия. Для выхода из диалогового меню без сохранения внесенных изменений выберите экранную кнопку **«Отмена»**.

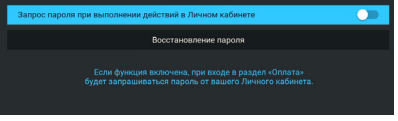

# **4.3 «Мастер настройки»**

Приложение запускается автоматически в следующих случаях:

- при первоначальной настройке (см. раздел 3.1);
- после сброса приемника на заводские настройки (см. раздел 4.4.1).

Также **«Мастер настройки»** может быть вызван из главного экрана (см. раздел 4.1.1).

Описание действий для настройки приемника с помощью приложения приведено в разделе 3.1.

# **4.4 «Настройки»**

Приложение **«Настройки»** предназначено для управления настройками приемника, описанными далее.

### **4.4.1 Система**

**Часовой пояс** — настройка часового пояса аналогично порядку, описанному в **шаге 1 «Мастера настройки»** (см. раздел 3.1).

**Язык меню** — выбор языка пользовательского интерфейса.

**Автоматическое отключение** — установка времени, по истечении которого произойдет автоматический переход приемника в режим ожидания в случае отсутствия активности пользователя.

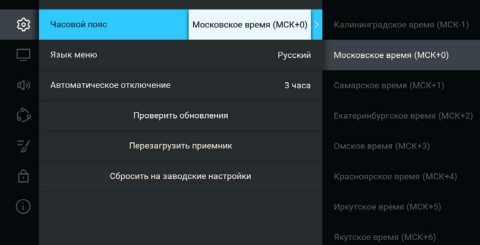

### **Проверить обновления**

Функция доступна только в случае подключения вашего приемника к интернету.

Чтобы выполнить поиск обновления программного обеспечения вашего приемника и приложений в сети, выберите экранную кнопку **«Проверить обновления»**.

В случае наличия доступного обновления ПО приемника на экране отобразится диалоговое меню, аналогичное описанному в разделе 3.11.2. Следуйте инструкции, приведенной в указанном разделе. При обновлении некоторых приложений на экране отобразится уведомление.

### **Перезагрузить приемник**

Чтобы перезагрузить приемник, выберите соответствующую экранную кнопку.

### **!** ОБРАТИТЕ ВНИМАНИЕ!

В случае обнаружения критической ошибки программного обеспечения приемник самостоятельно выполнит перезагрузку ПО для ее устранения.

### **Сбросить на заводские настройки**

При сбросе настроек приемника на заводские информация о сохраненных и добавленных в список **«Избранное»** каналах, прогресс по играм, PIN (см. раздел 4.4.6), а также напоминания будут утеряны.

Чтобы выполнить сброс настроек, выберите экранную кнопку **«Сбросить на заводские настройки»**. В открывшемся диалоговом меню выберите **«Продолжить»**. Если ранее на приемнике был установлен PIN, то подтвердите его в открывшемся окне. Далее дождитесь перезагрузки приемника.

После сброса настроек приемник перейдет к **шагу 1 «Мастера настройки»** (см. раздел 3.1).

# **4.4.2 Видео**

**Формат экрана** — выбор подходящего под ваш телевизор соотношения сторон экрана.

Доступные варианты формата: **«16:9»** и **«4:3»** (для телевизоров с широкоформатным экраном и стандартным форматом экрана соответственно).

В зависимости от формата экрана и модели телевизора изображение может занимать не всю площадь экрана:

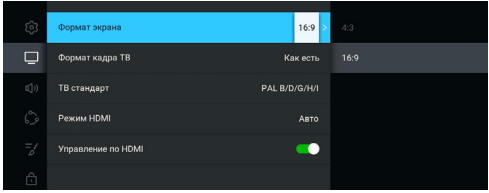

- изображение стандартного формата на широкоформатном экране выводится с черными полосами слева и справа от изображения;
- широкоформатное изображение на стандартном экране выводится с черными полосами сверху и снизу от изображения.

### **!** ОБРАТИТЕ ВНИМАНИЕ!

Фомат экрана может быть настроен только в том случае, если приемник подключен с помощью кабеля Jack 3,5 мм — 3RCA (см. раздел 2.5.2). При подключении HDMI-кабелем формат изображения остается фиксированным: 16:9.

**Формат кадра ТВ** — настройка формата отображения канала в зависимости от модели телевизора и настроенного формата экрана.

Доступные варианты формата кадра ТВ:

- **«Как есть»** при выборе данного формата изображение растягивается на всю площадь экрана, в случае несоответствия форматов изображения и экрана происходит искажение пропорций.
- **«Обрезать»** при выборе данного формата сохраняются пропорции изображения, но оно обрезается слева и справа (для изображения 16:9) или сверху и снизу (для изображения 4:3).
- **«Конверт»** при выборе данного формата пропорции изображения сохраняются, однако появляются черные полосы на экране (для изображения 4:3 — слева и справа, для изображения 16:9 — сверху и снизу).
- **«Комбинированный»** при выборе данного формата происходят изменения, характерные для форматов **«Конверт»** и **«Обрезать»**, при этом изображение обрезается меньше, чем в формате **«Обрезать»**, а ширина черных полос уменьшается по сравнению с форматом **«Конверт»**.

**ТВ стандарт** — выбор стандарта телевизионного вещания при подключении к аналоговому выходу.

**Режим HDMI** — выбор разрешения, в котором будет выводиться видеоизображение при подключении приемника к телевизору с помощью HDMI-кабеля. Параметр отображается, только если приемник подключен к телевизору с помощью HDMI-кабеля.

**Управление по HDMI** — функция, позволяющая управлять приемником с помощью пульта от телевизора.

Для работы функции:

- Приемник должен быть подключен к телевизору с помощью HDMI-кабеля.
- Телевизор, к которому подключен приемник, должен поддерживать технологию HDMI-CEC и быть совместим с приемником.
- Функция должна быть активирована в настройках и приемника, и телевизора.

### **!** ОБРАТИТЕ ВНИМАНИЕ!

- 1. Данная функция активна по умолчанию.
- 2. Некоторые возможности управления могут не поддерживаться производителем телевизора.

### **4.4.3 Аудио**

**Режим** — выбор режима вывода звука (**«Стерео»**, **«Левый моно»**, **«Правый моно»**).

**Язык звуковой дорожки** — выбор предпочитаемого языка для каналов, транслируемых на нескольких языках.

**Звуки меню** — активация звукового сопровождения при нажатии кнопок пульта.

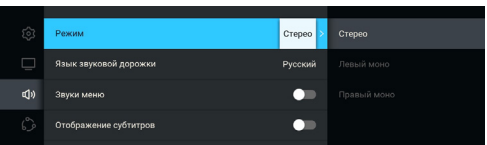

**Отображение субтитров** — управление отображением субтитров в режиме просмотра каналов при наличии субтитров для контента.

### **4.4.4 Подключения**

В данном разделе выполняется настройка подключения приемника к сети Ethernet или Wi-Fi.

### **Подключение к локальной сети по Ethernet**

Настройка подключения приемника к интернету выполняется аналогично порядку, описанному в **шаге 3** приложения **«Мастер настройки»** (см. раздел 3.1).

### **Подключение к локальной сети по Wi-Fi**

Для подключения приемника к локальной сети выполните действия согласно выбранному типу подключения (см. раздел 2.5.3).

Чтобы начать подключение, выберите элемент **«Wi-Fi (0)»**. Далее вы можете подключить приемник к сети Wi-Fi.

Для настройки подключения приемника к сети Wi-Fi выберите сеть из представленного списка

и выполните действия аналогично порядку работы с точками доступа Wi-Fi, описанному в **шаге 3** приложения **«Мастер настройки»** (см. раздел 3.1).

### **4.4.5 Интерфейс**

**Цветовая тема** — выбор цветовой темы пользовательского интерфейса.

**Автоматическое отображение главного экрана** управление автоматическим отображением главного экрана при включении приемника (см. раздел 3.2).

**Показывать инфопанель** — выбор длительности отображения краткой инфопанели при переключении на канал (см. раздел 3.3).

**Заставка** — выбор типа заставки (см. раздел 3.8).

Для просмотра типа заставки нажмите кнопку пульта **«ОК»**. Чтобы выйти из режима просмотра заставки, нажмите любую кнопку пульта, за исключением  $\mathbf{\Theta}$ .

**Время включения заставки** — установка времени, по истечении которого произойдет запуск заставки (см. раздел 3.8).

**Индикация команд пульта** — управление индикацией команд пульта на передней панели приемника.

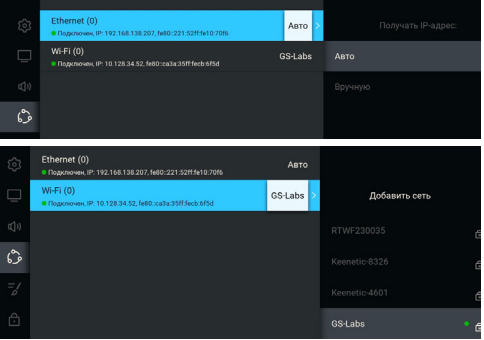

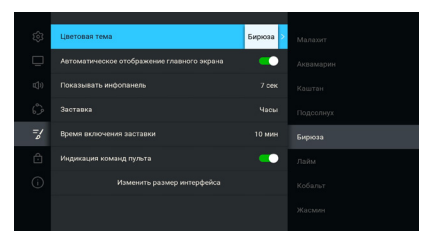

**Изменить размер интерфейса** — настройка области отображения интерфейса на экране телевизора.

Для установки необходимых размеров интерфейса используйте кнопки пульта  $\bigcirc/\bigcirc$ ,  $\bigcirc/\bigcirc$ а также кнопку пульта **«ОК»** для навигации по настраиваемой области.

Для выхода с сохранением результата нажмите кнопку пульта **«Выход»**.

# **4.4.6 Блокировка**

Данный раздел предназначен для настройки PIN. Его активация позволяет выполнить следующие действия:

- ограничить просмотр/прослушивание некоторых каналов (см. раздел 4.14);
- ограничить выход из приложения **«Детям»** (см. раздел 4.6);
- настроить возрастное ограничение;
- заблокировать изменение некоторых системных настроек (сброс на заводские настройки, изменение возрастного ограничения);

# **!** ОБРАТИТЕ ВНИМАНИЕ!

Для изменения параметров в разделе «Блокировка» необходимо ввести действующий PIN. По умолчанию установлен PIN «0000».

**Возраст ребенка** — выбор возраста ребенка для блокировки просмотра/прослушивания контента согласно возрастному ограничению. Данная функция работает,

# **!** ОБРАТИТЕ ВНИМАНИЕ!

Данная функция работает, если информация о возрастном ограничении для выбранного канала передается правообладателем медиаконтента.

# **Активация PIN** — активация и ввод PIN.

Для деактивации PIN установите переключатель **«Активация PIN»** в левое положение, в появившемся диалоговом меню введите действующий PIN.

Для активации PIN установите переключатель в правое положение, в появившемся диалоговом меню **«Новый PIN»** введите PIN, состоящий из четырех цифр, затем повторите PIN в строке **«Подтвердить PIN»** и выберите экранную кнопку **«ОК»**.

**Запрос PIN в приложении «Детям»** — включение и отключение запроса PIN в приложении **«Детям»** (см. раздел 4.6).

Для активации запроса PIN установите переключатель в правое положение, в появившемся диалоговом меню введите PIN, установленный ранее, или задайте новый PIN при его отсутствии (см. описание параметра **«Активация PIN»**).

**Тайм-аут повторного запроса PIN** — установка временного промежутка, по истечении которого будет повторно запрошен PIN для получения дальнейшего доступа к контенту.

**Изменить PIN** — изменение действующего PIN.

Для изменения PIN выберите данный параметр. В появившемся диалоговом меню введите установленный ранее PIN, после чего повторите действия, описанные в пункте **«Активация PIN»** при открытии диалогового меню **«Новый PIN»**.

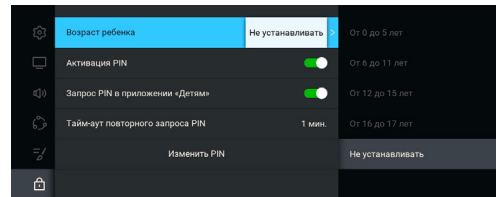

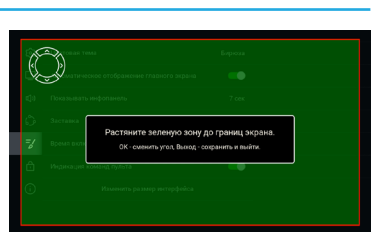

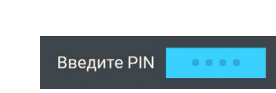

### **!** ОБРАТИТЕ ВНИМАНИЕ!

Если вы забудете PIN, для его изменения/деактивации вам необходимо обратиться в Службу поддержки клиентов Триколора или авторизованный сервисный центр.

### **4.4.7 О приемнике**

Данный раздел содержит информацию о приемнике: модель приемника, установленная версия ПО приемника и другие параметры.

# **4.5 «Каналы»**

Приложение предназначено для быстрого доступа к списку каналов и перехода к просмотру выбранного канала.

Вызов приложения осуществляется из главного экрана (см. раздел 4.1.1) или нажатием кнопки пульта **«ОК»** в режиме просмотра или прослушивания каналов.

**Поле 1** представляет собой горизонтальный список категорий, по которым отсортированы каналы.

**Поле 2** содержит список каналов в выбранной категории.

**Поле 3** содержит информацию о текущей передаче.

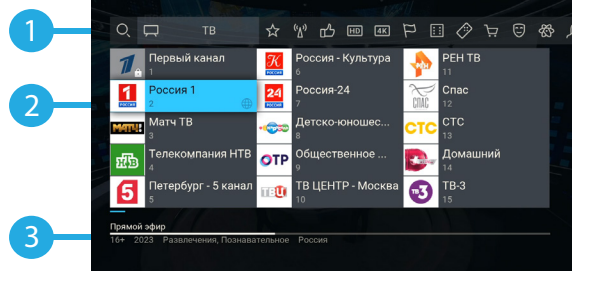

### **!** ОБРАТИТЕ ВНИМАНИЕ!

Информация в **поле 3** и пиктограммы состояния канала отображаются для канала, находящегося в фокусе.

Для быстрого переключения между списками теле- и радиоканалов используйте кнопку пульта **«Радио»**.

Состояние канала обозначается с помощью одной или нескольких пиктограмм:

— канал недоступен для просмотра в случае отсутствия оплаты соответствующей услуги оператора;

— канал заблокирован пользователем (см. раздел 4.14).

### **!** ОБРАТИТЕ ВНИМАНИЕ!

Для доступа к каналам необходима авторизация клиента в сервисе **«Триколор через интернет»**. Информация о прохождении авторизации отображается в приложении **«Личный кабинет»**, в разделе **«Статус»**, в поле **«Онлайн-сервис Триколора»** (см. раздел 4.2.1).

### **Сортировка каналов по категориям**

Горизонтальный список категорий (**поле 1** на рисунке выше) содержит:

1. Списки теле- и радиоканалов, которые формируются автоматически и недоступны для редактирования. В списки попадают каналы, сохраненные при первоначальной настройке приемника (см. раздел 3.1).

2. Списки каналов, отсортированных по жанрам, формируются оператором и недоступны для редактирования.

 $\left( \mathbf{P} \right)$ 

3. Список **«Избранное»**, который вы можете редактировать в приложении **«Редактор каналов»** (см. раздел 4.14) или с помощью панели управления в инфопанели (см. раздел 3.7.2). Список не отображается, если в него не были добавлены каналы.

В списке категорий также присутствует раздел **«Поиск»** для поиска каналов по названию с помощью экранной клавиатуры (см. раздел 3.10).

Возможно переключение отображения приложения **«Каналы»** в режим без логотипов каналов с помощью нажатия кнопки пульта **...** С помощью кнопки пульта **•• осуществляется быстрый переход к вертикальному списку категорий каналов.** 

# **4.6 «Детям»**

Приложение **«Детям»** обеспечивает безопасный и удобный доступ к детскому контенту. Здесь представлены следующие приложения и функции: главный экран, **«Телегид»**, **«Популярные каналы»**, игры, просмотр детских каналов и онлайн-фильмов.

### **!** ОБРАТИТЕ ВНИМАНИЕ!

- 1. Установка возрастного ограничения и настройка PIN выполняются в приложении **«Настройки»**  (см. раздел 4.4.6).
- 2. Действия по некоторым кнопкам пульта недоступны в приложении.
- 3. Управление приложением также возможно с помощью детского пульта. Детский пульт не входит в комплект поставки приемника.
- 4. Выключение приемника не приводит к выходу из приложения.

При первом запуске приложения откроется серия приветственных экранов. Далее при запуске приложения открывается главный экран. Для вызова главного экрана во время просмотра используйте кнопку пульта **«Меню»**.

**Поле 1** представляет собой список баннеров с рекомендациями. После выбора баннера осуществляется переход в соответствии с типом рекомендации. Для закрытия описания и возврата на главный экран выберите экранную кнопку **«Назад»**.

**Поле 2** представляет собой горизонтальный список, включающий в себя экранную кнопку для перехода к просмотру **«Смотри ТВ»**, приложения, темати-

ческие папки с приложениями для быстрого перехода и экранную кнопку **«Выход»**.

Управление в приложении **«Телегид»** осуществляется согласно описанию соответствующих приложений (см. раздел 4.8).

В папке **«Игры»** доступны игровые приложения **«Тетрис»** и **«Ювелир»** (см. разделы 4.16 и 4.17).

**Поле 3** содержит горизонтальные списки содержимого некоторых приложений для быстрого перехода к просмотру и управлению.

### **!** ОБРАТИТЕ ВНИМАНИЕ!

Отображение списков зависит от наличия соответствующего содержимого.

• Списки с обновляемым контентом содержат тематические подборки прошедших передач, каналов и фильмов, доступных для просмотра.

# 4 Приложения

 $\overline{p}$  $\overline{\mathbb{E}}$  $\vec{p}$  $\odot$ 

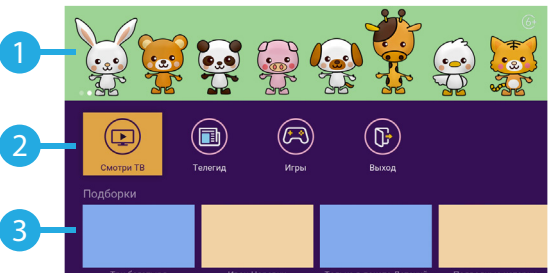

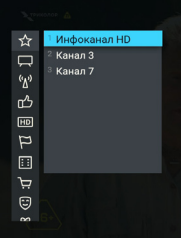

- Список **«Детские каналы»** содержит список соответствующих каналов жанра **«Детские»**. Доступ к просмотру каналов зависит от оплаченной подписки. После выбора канала из списка осуществляется переключение на выбранный канал.
- Список **«Популярные каналы»** содержит список детских каналов из приложения **«Популярные каналы»** (см. раздел 4.10). После выбора канала из списка осуществляется переключение на выбранный канал. В конце списка может быть расположена экранная кнопка **«Смотреть все»**. После выбора экранной кнопки осуществляется переход к соответствующему приложению (см. раздел 4.10). Для выхода из приложения выберите экранную кнопку **«Выход»** на главном экране.

При выходе из приложения будет запрошен PIN, если ранее была включена соответствующая настройка (см. раздел 4.4.6).

# **4.7 «Кино Онлайн»**

Приложение **«Кино Онлайн»** предоставляет возможность просмотра фильмов и сериалов.

### **!** ОБРАТИТЕ ВНИМАНИЕ!

- 1. Наличие и доступность контента для просмотра определяются оператором вещания.
- 2. Для просмотра контента может потребоваться оплата.
- 3. Воспроизведение контента может сопровождаться рекламными вставками.

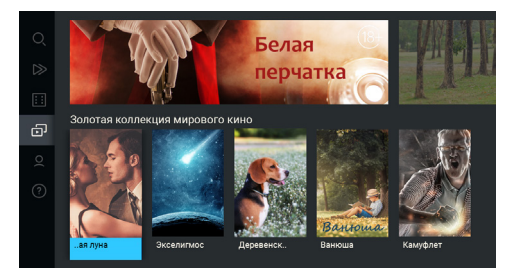

### **4.7.1 Описание разделов**

В левой части экрана приложения отображается список разделов.

В разделе **«Поиск»** можно выполнить быстрый поиск. Для этого с помощью имеющейся экранной клавиатуры (см. раздел 3.10) начните вводить в соответствующем поле, например, название фильма. При этом будут отображаться фильмы, описание которых частично или полностью совпадает с введенным значением.

В разделе **«Продолжить просмотр»** отображаются фильмы и эпизоды сериалов, просмотр которых был начат ранее.

В разделе **«Кино»** отображаются фильмы по категориям, а также есть возможность перехода к жанровым подборкам фильмов.

В разделе **«Сериалы»** отображаются сериалы по категориям, а также есть возможность перехода к жанровым подборкам сериалов.

В разделе **«Мое кино»** отображаются приобретенные и взятые напрокат фильмы и сериалы, а также добавленные в список **«Смотреть позже»**.

В разделе **«О приложении»** содержится справочная информация о приложении.

### **4.7.2 Управление просмотром**

Для перехода к просмотру выполните следующие действия:

1. Выберите фильм (сериал) из найденных или представленных. При этом осуществляется переход к карточке фильма (сериала).

2. В открывшейся карточке при выборе аннотации возможен переход к подробному описанию фильма (сериала).

Также может быть доступен просмотр трейлера с помощью соответствующей экранной кнопки.

Для добавления фильма (сериала) в список **«Смотреть позже»** выберите соответствующую кнопку, для удаления из списка выберите экранную кнопку **«Не буду смотреть»**.

Если для просмотра контента требуется оплата, вы можете перейти к списку подписок с подроб-

ным описанием состава подписки и возможностью оплаты.

Карточка контента может содержать список актеров, режиссера и других специалистов, принимавших участие в создании фильма или сериала. Также для сериалов возможен переход к отдельным эпизодам, сгруппированным по сезонам.

3. Выберите экранную кнопку **«Смотреть»** для перехода к режиму просмотра. Для выхода из режима просмотра нажмите кнопку пульта **«Выход»** или .

Во время просмотра вы можете вызвать панель управления с помощью кнопки пульта  $\bigcirc$ . Верхняя часть панели управления содержит следующие элементы:

- 1 название фильма (сериала);
- 2 экранная кнопка управления звуковой дорожкой;
- 3 экранная кнопка управления субтитрами;
- 4 экранная кнопка управления качеством воспроизведения видео.

Для элементов 2–4 управление аналогичными экранными кнопками описано в разделе 3.7.1.

Нижняя часть панели управления содержит следующие элементы:

- 5 время, прошедшее с начала воспроизведения;
- 6 шкала, отображающая время, прошедшее с начала воспроизведения;
- 7 экранная кнопка перемотки назад;
- 8 экранная кнопка для приостановки воспроизведения и возврата к нему. Действие дублируется кнопкой пульта **D**;
- 9 экранная кнопка перемотки вперед;
- 10 метка рекламной вставки;
- 11 общая продолжительность видео.

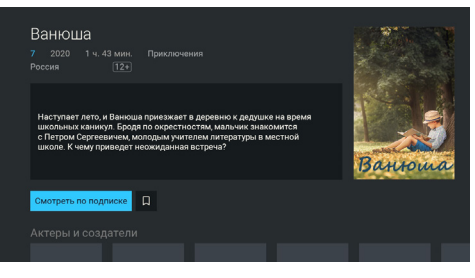

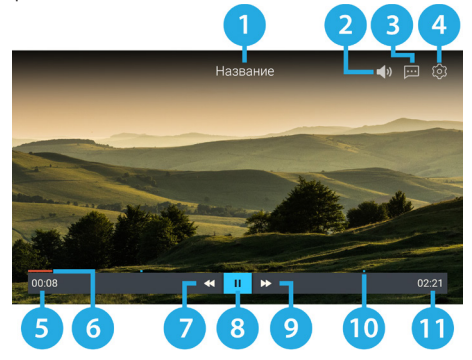

34

# 4 Приложения

# **4.8 «Телегид»**

В приложении **«Телегид»** вы можете ознакомиться с программой передач на каналах, содержащихся в памяти приемника, перейти к просмотру текущей передачи или передачи из телеархива, а также установить напоминание на просмотр/прослушивание передачи.

Приложение можно открыть в режиме просмотра/прослушивания теле- и радиоканалов нажатием кнопки пульта **«Телегид»** или из главного экрана (см. раздел 4.1.1).

**Поле 1** представляет собой вертикальный список категорий, по которым отсортированы каналы (см. раздел 4.5, **«Сортировка каналов по категориям»**).

**Поле 2** представляет собой список каналов в выбранной категории. Информация, отображаемая для каждого канала:

- логотип, номер и название канала;
- одна или несколько пиктограмм состояния канала (см. раздел 4.5).

**Поле 3** содержит список передач

на выбранном канале. Данный список может содержать прошедшие, текущие и будущие передачи.

### **!** ОБРАТИТЕ ВНИМАНИЕ!

Просмотр прошедших передач возможен, если доступ к ним разрешен правообладателем.

**Поле 4** отображается при перемещении в поле 3 и обеспечивает навигацию по дням недели для списка передач в поле 3.

Количество дней, для которых отображается расписание, определяется правообладателем.

Панель передачи в **поле 3** может содержать следующую информацию: время начала, название, краткое описание, баннер, статус («СЕЙЧАС» или «АРХИВ»), шкалу времени (для текущей передачи), а также экранные кнопки.

Для просмотра текущей передачи в режиме реального времени или прошедшей передачи из телеархива (см. раздел 3.5) выберите экранную кнопку **«Смотреть»**.

Чтобы перейти к просмотру текущей передачи с начала, выберите экранную кнопку **«С начала»** на панели передачи.

### **!** ОБРАТИТЕ ВНИМАНИЕ!

Экранная кнопка может отсутствовать в том случае, когда работа функций сервиса **«Управляй эфиром»** (см. раздел 3.5) запрещена правообладателем.

Для создания напоминания (см. раздел 4.14) выберите экранную кнопку **«Напомнить»**. Рядом с названием передачи отобразится пиктограмма  $\Box$ . Для удаления напо-

минания выберите экранную кнопку **«Убрать напоминание»**.

Список установленных напоминаний на просмотр/прослушивание теле- и радиопередач отображается в приложении **«Напоминания»** (см. раздел 4.11).

Для просмотра подробной информации о передаче выберите экранную кнопку **«Подробнее»**. Данное действие доступно для прошедших, текущих и будущих передач.

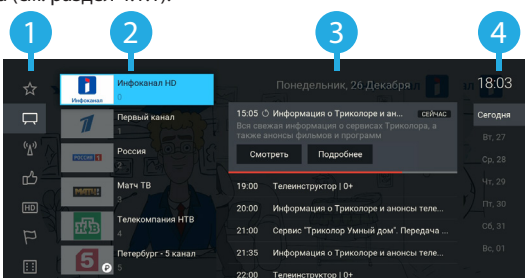

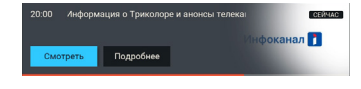

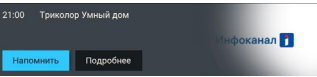

Информация о Триколоре и анонсы

1. Баннер.

2. Название.

- 3. Страна и год выпуска.
- 4. Жанр и возрастное ограничение.
- 5. Дата и время трансляции.
- 6. Шкала, которая отображает время, прошедшее с начала передачи.
- 7. Экранные кнопки.

Действия, доступные при выборе экранных кнопок, дублируют аналогичные экранные кнопки в панели передачи.

8. Описание выбранной передачи.

# **4.9 «Поиск»**

Приложение **«Поиск»** предназначено для поиска контента по названию. Поиск осуществляется среди фильмов, сериалов, передач и каналов.

С помощью экранной клавиатуры (см. раздел 3.10) начните вводить запрос, например, название передачи. При этом будет отображаться контент, название которого частично или полностью совпадает с введенным значением. Результаты поиска могут отображаться по категориям.

Для перехода к просмотру фильма или сериала перейдите в соответствующую категорию и выполните действия согласно описанию в разделе 4.7.2.

Для перехода к просмотру передачи перей-

дите в соответствующую категорию и выберите передачу из найденных. Если для просмотра доступно несколько выпусков выбранной передачи, будет представлен список передач. При выборе передачи отобразится подробная информация (см. раздел 4.8). В открывшемся окне доступны экранные кнопки для перехода к просмотру. Для перехода к просмотру канала перейдите в соответствующую категорию и выберите канал из найденных.

### **4.10 «Популярные каналы»**

С помощью приложения **«Популярные каналы»** вы можете быстро переключаться на ваши любимые каналы.

Приложение можно открыть в режиме просмотра/прослушивания теле- и радиоканалов нажатием кнопки пульта **«Больше ТВ»** или из главного экрана (см. раздел 4.1.1).

Рейтинг каналов, попадающих в приложение, формируется автоматически на основе подсчета времени, проведенного вами на том или ином ка-

нале. Приложение может сохранять до 18 каналов, по мере заполнения список обновляется, и менее популярные каналы замещаются более популярными.

Сброс статистики для выбранного канала осуществляется нажатием кнопки пульта  $\bigcirc$ .

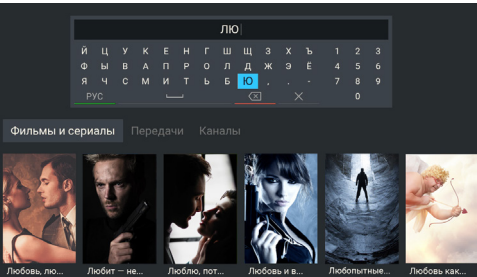

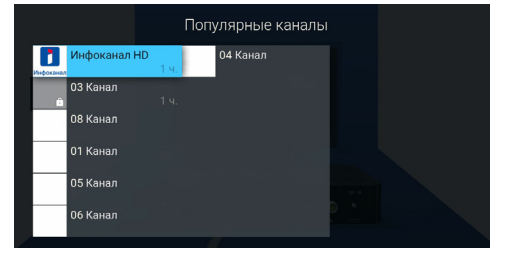

# **4.11 «Напоминания»**

Данное приложение предназначено для создания напоминаний о запланированном просмотре или прослушивании передач.

Созданные вами напоминания срабатывают в установленный момент времени, переключая

приемник на нужный канал. При запуске приложения на экране отображается список созданных вами напоминаний на просмотр/прослушивание передач, включая напоминания, созданные с помощью инфопанели и приложения **«Телегид»** (см. разделы 3.7 и 4.8).

Инфоканал HD<br>Сегодня, 21:00

### **!** ОБРАТИТЕ ВНИМАНИЕ!

- 1. При срабатывании напоминания во время работы с каким-либо приложением происходит переключение на нужный канал, но открытое приложение не закрывается.
- 2. При срабатывании напоминания в режиме ожидания происходит включение приемника.

Для создания напоминания выберите экранную кнопку **«Запланировать»**. Также для создания напоминания вы можете использовать кнопку пульта  $\blacksquare$ .

В открывшемся диалоговом меню **«Создать напоминание»** выберите поле **«Канал»**.

В открывшемся списке выберите канал, после чего приемник автоматически вернет вас к меню **«Создать напоминание»**.

Аналогичным образом выберите поле **«Время начала»** и установите нужное время в открывшемся диалоговом меню. Также можно использовать цифровые кнопки пульта **0–9**.

По окончании настройки параметров в диалоговом меню **«Создать напоминание»** для сохранения напоминания выберите экранную кнопку **«Запланировать»**. Для выхода без сохранения выберите экранную кнопку **«Отмена»**.

Для редактирования параметров или удаления сохраненного напоминания используйте контекстное меню (см. раздел 4.1.2).

Также вы можете использовать следующие кнопки пульта:

**47** — вызов диалогового меню для редактирования напоминания;

 $\Box$  — вызов диалогового меню для удаления напоминания.

# **4.12 «Музыка»**

Приложение **«Музыка»** предназначено для прослушивания аудиофайлов формата MP3 с внешнего накопителя.

Подключите внешний накопитель с записанными на него аудиофайлами формата MP3 к **USB-разъему**  приемника и зайдите в приложение **«Музыка»** (см. раздел 4.1.1).

### **!** ОБРАТИТЕ ВНИМАНИЕ!

Для некоторых накопителей может потребоваться подключение собственного источника питания.

В левой части экрана приложения **«Музыка»** расположены разделы, с помощью которых вы можете найти интересующего вас исполнителя или альбом.

Для воспроизведения выбранного музыкального файла нажмите кнопку пульта **«ОК»**. При запуске музыкальные файлы выбранного раздела автоматически попадают в раздел **«Плейлист»**.

# Создать напоминание

Напоминания Запланировать

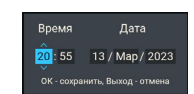

Во время воспроизведения музыкального файла используйте кнопку пульта **ОД** для приостановки и продолжения воспроизведения при повторном нажатии. Аналогичную функцию выполняет кнопка пульта **«ОК»**, если выбран раздел **«Плейлист»** или **элемент 1** (см. рисунок).

Нажмите кнопку пульта  $\Box$  для полной остановки воспроизведения.

Вы также можете поставить воспроизведение на паузу или повтор и настроить громкость с помощью экранных кнопок, находящихся в правой части приложения.

Для этого перейдите к **элементам 1**, **2**, **3**, показанным на рисунке и описанным ниже.

1. Пауза/возобновление воспроизведения.

2. Уровень громкости воспроизведения.

3. Режим воспроизведения:

**• (repeat)** — повторное воспроизведение списка;

 — повторное воспроизведение выбранного музыкального файла;

**X** (shuffle) — воспроизведение аудиофайлов в случайном порядке.

# **4.13 «Мультимедиа»**

С помощью приложения **«Мультимедиа»** можно просматривать файлы форматов JPG, BMP, PNG, MP4, AVI, MKV на экране вашего телевизора, а также прослушивать файлы формата MP3, записанные на внешний накопитель. Для этого подключите внешний накопитель к **USB-разъему** приемника и зайдите в приложение **«Мультимедиа»** с помощью главного экрана.

### **!** ОБРАТИТЕ ВНИМАНИЕ!

Некоторые кодеки могут не поддерживаться приемником. В этом случае вы не сможете просмотреть файл с помощью приложения.

В левой части экрана отображается список источников данных внешних накопителей и/или их разделов.

Выберите необходимый источник для перехода к его содержимому.

Перейти к содержимому выбранного источника также можно с помощью контекстного меню (см. раздел 4.1.2).

С помощью контекстного меню можно выпол-

нить форматирование выбранного источника, отсортировать содержимое или посмотреть информацию о нем, а также выполнить безопасное извлечение внешнего накопителя.

### **!** ОБРАТИТЕ ВНИМАНИЕ!

- 1. Рекомендуется использовать внешний накопитель, отформатированный в файловой системе NTFS. При форматировании все данные будут удалены. Перед форматированием убедитесь, что на накопителе не содержатся необходимые вам данные. Также для некоторых накопителей может потребоваться подключение собственного источника питания
- 2. Содержимое выбранного накопителя/папки отображается справа, поэтому указанный тип сортировки данных применяется к элементам правого столбца.

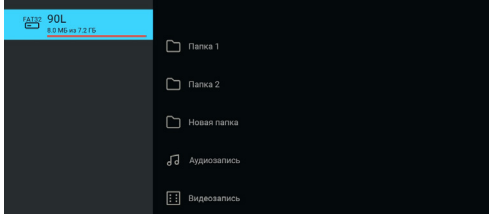

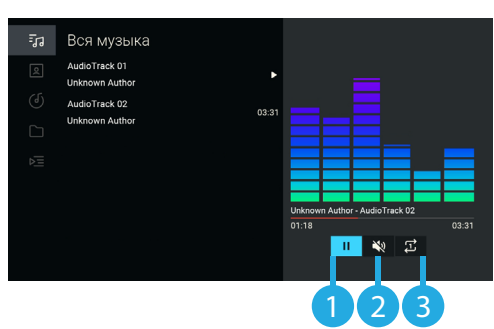

- Если вы выбрали папку, в контекстном меню доступны следующие действия: открытие папки, сортировка ее содержимого, удаление папки, просмотр информации о папке.
- Если вы выбрали аудиофайл, в контекстном меню можно запустить и остановить воспроизведение, перейти к воспроизведению файла в приложении «Музыка» (см. раздел 4.12), а также удалить выбранный файл.
- Если вы выбрали видеофайл, в контекстном меню можно запустить и остановить проигрывание видео в окне предварительного просмотра в правой части экрана, открыть видео в полноэкранном режиме просмотра, а также удалить выбранный видеофайл. Доступные действия в режиме воспроизведения видеофайла выполняются согласно описанию в разделе 4.7.2.
- Если вы выбрали графический файл, в контекстном меню можно перейти к просмотру изображения в полноэкранном режиме, а также удалить выбранный файл.

Можно перейти к воспроизведению аудио- или видеофайла в окне предварительного просмотра, не вызывая контекстное меню. Для этого выберите файл и нажмите кнопку пульта  $\bullet$ .

Для остановки воспроизведения файла нажмите любую из кнопок пульта **• / • . • . .** Или «Выход». В полноэкранном режиме просмотра с помощью кнопок пульта <sup>•</sup> Выполняется пролистывание графических файлов.

Для выхода из полноэкранного режима просмотра видеозаписей и графических файлов нажмите кнопку пульта **«Выход»**.

### **4.14 «Редактор каналов»**

Приложение **«Редактор каналов»** предназначено для работы со списками каналов.

**Поле 1** представляет собой панель, содержащую список категорий (см. раздел 4.5, **«Сортировка каналов по категориям»**).

**Поле 2** отображает список каналов выбранной категории. В списке **«Избранное»** также могут быть доступны экранные кнопки с действиями со списком каналов.

### **Блокировка канала**

Чтобы заблокировать канал, перейдите в **поле 2**, выберите канал и нажмите кнопку пуль- $Ta$   $\bullet$ .

Также можно использовать контекстное меню (см. раздел 4.1.2). Для снятия блокировки повторите действия.

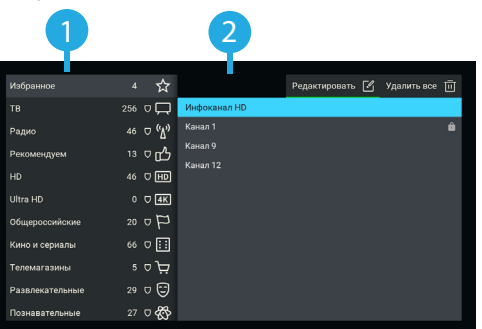

Чтобы блокировка работала, необходимо активировать PIN в приложении **«Настройки»**, в разделе **«Блокировка»** (см. раздел 4.4.6).

### **Добавление каналов в список «Избранное»**

Для добавления каналов в список **«Избранное»** выполните следующие действия:

1. Выберите категорию **«Избранное»** в **поле 1** и перейдите в **поле 2**.

2. Выберите экранную кнопку «**Редактировать**» или нажмите кнопку пульта **49**.

3. В открывшемся списке выберите канал, при этом напротив названия канала появится отметка.

Для снятия отметки нажмите кнопку пульта **«ОК»** повторно. Таким образом можно добавить один или несколько каналов.

4. Для сохранения нажмите кнопку пульта **«Выход»**.

### **Редактирование списка «Избранное»**

Чтобы переместить или удалить канал в списке **«Избранное»**, выполните следующие действия:

1. Выберите категорию **«Избранное»** в **поле 1** и перейдите в **поле 2**.

2. Выберите канал, затем используйте контекстное меню (см. раздел 4.1.2).

Для перемещения, удаления или блокировки канала в списке при нахождении в **поле 2** также можно использовать кнопки пульта:

- FAV перемещение выбранного канала;
- $\blacksquare$  удаление канала:
- блокировка канала.

Чтобы удалить все каналы из списка **«Избранное»**, выберите экранную кнопку **«Удалить все»** в **поле 2.**

#### Редактирование списка «Избранное»  $Q$   $\Box$ **WAEPER & O & A В Инфоканал HD** TB LIEHTP - Moc $\bigcap$ -<br>Тетербург - 5 ка С an Ta **PEH TR**  $\circ$  $\circ$ .<br>Criar  $\circ$ Mary TR .<br>Детско-юношес ( **CTC OTP** .<br>Гелекомпания I С Общественное С .<br>Домашний  $\circ$

**4.15 «Сапер»**

Приложение **«Сапер»** — реализация широко известной одноименной игры. Цель игры — разминировать поле, то есть обозначить флажками все ячейки поля, содержащие мины, за минимальное количество времени.

Для навигации по игровому полю используйте кнопки пульта  $\bigcirc$  /  $\bigcirc$  ,  $\bigcirc$  /  $\bigcirc$  , для открытия ячейки — кнопку пульта **«ОК»**. Для установки флажка, обозначающего заминированную ячейку, используйте кнопку пульта ...

В случае отсутствия мины под открытой ячей-

кой появляется число, показывающее, сколько соседних ячеек заминировано. Если открывшаяся ячейка содержит мину, то игра заканчивается.

Для изменения уровня сложности игры используйте кнопку пульта  $\bullet$ , для начала новой игры кнопку пульта  $\mathbb Q$ , для просмотра лучших результатов игры — кнопку пульта  $\mathbb Q$ .

# **4.16 «Тетрис»**

Приложение **«Тетрис»** — реализация популярной игры-головоломки.

С помощью падающих фигур, составленных из четырех квадратов, необходимо полностью заполнять горизонтальные ряды игрового поля. Как только все клетки горизонтального ряда заполняются, он исчезает, а все, что находилось выше этого ряда, опускается на одну клетку вниз.

Игра заканчивается, когда новая фигура уже не может поместиться на игровом поле.

Перед запуском игры установите подходящий уровень сложности.

Для перемещения падающей фигуры используйте кнопки пульта  $\bigcirc$   $\bigcirc$ , для вращения фигуры по часовой стрелке — кноп-

ку пульта «ОК», для ускорения падения — кнопку пульта <sup>•</sup> для постановки игры на паузу — кнопку пульта $\bullet$ .

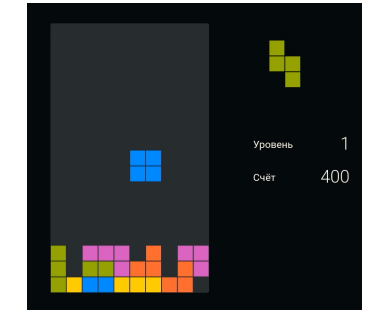

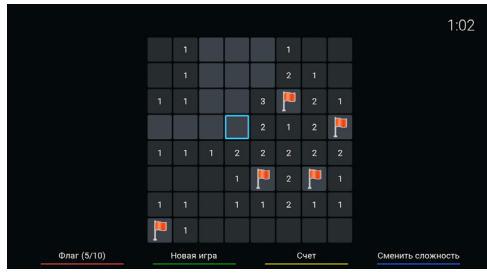

# **4.17 «Ювелир»**

Цель игрового приложения **«Ювелир»** — выстроить минимум три одинаковых элемента по горизонтали или вертикали.

Используйте кнопки пульта  $\bigcirc$  /  $\bigcirc$  ,  $\bigcirc$  /  $\bigcirc$  для выбора элемента и кнопку пульта **«ОК»** для подтверждения выбора.

Перемещение выбранного элемента выполняется с помощью кнопок пульта  $\mathbf{O}/\mathbf{O}$ ,  $\mathbf{O}/\mathbf{O}$ .

Для перемешивания элементов используйте кнопку пульта ? или экранную кнопку **«**Перемешать**»**, для сброса счета игры — кнопку пульта <sup>ГАУ</sup>.

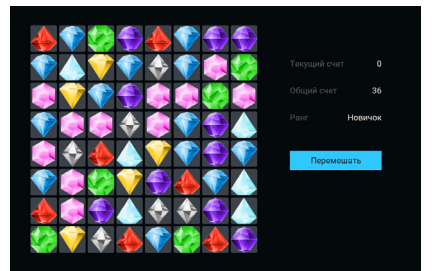

# 5 Технические характеристики

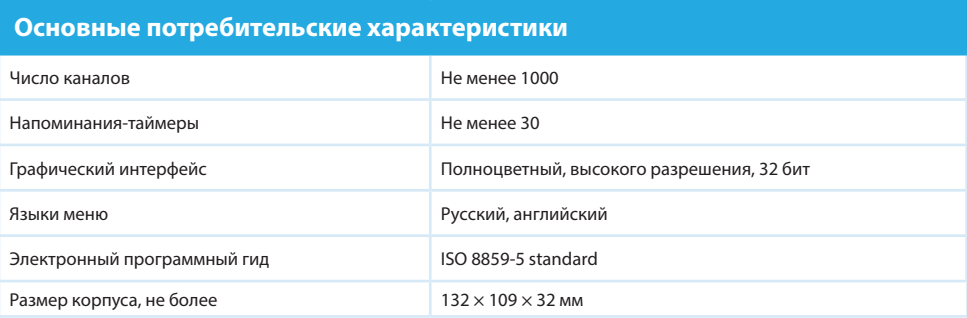

# **Электропитание**

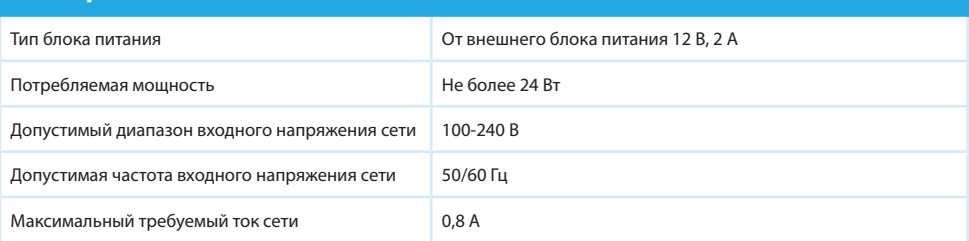

# **Декодирование MPEG**

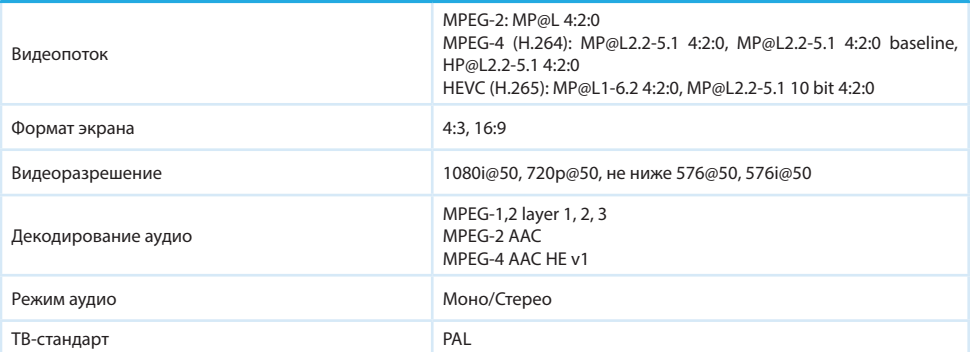

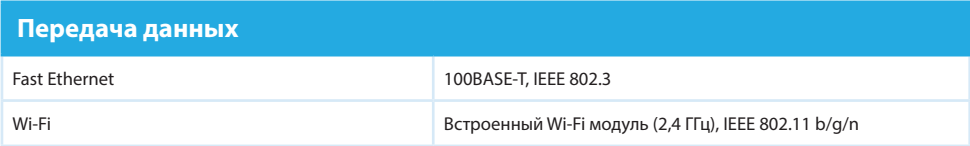

# **Надежность**

### **<sup>1</sup>** ОБРАТИТЕ ВНИМАНИЕ!

Данные гарантии распространяются на приемники, эксплуатация которых осуществляется с соблюдением требований настоящего руководства пользователя и с использованием оригинального программного обеспечения приемника.

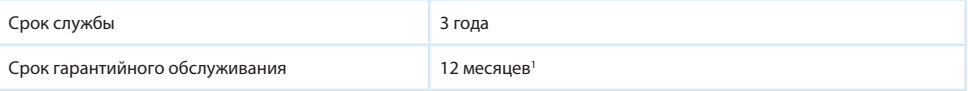

<sup>1</sup> За исключением перечисленных ниже принадлежностей (если их замена предусмотрена конструкцией и не связана с разборкой продукции), расходных материалов, компонентов комплекта продукции:

- аккумуляторные батареи, элементы питания;
- соединительные кабели, антенны и переходники;

• монтажные приспособления, упаковка, документация, прилагаемая к изделию.

На аксессуары, входящие в комплект поставки (пульт, внешний адаптер электропитания), срок гарантийного обслуживания составляет 6 месяцев.

# **6 Устранение неисправностей**

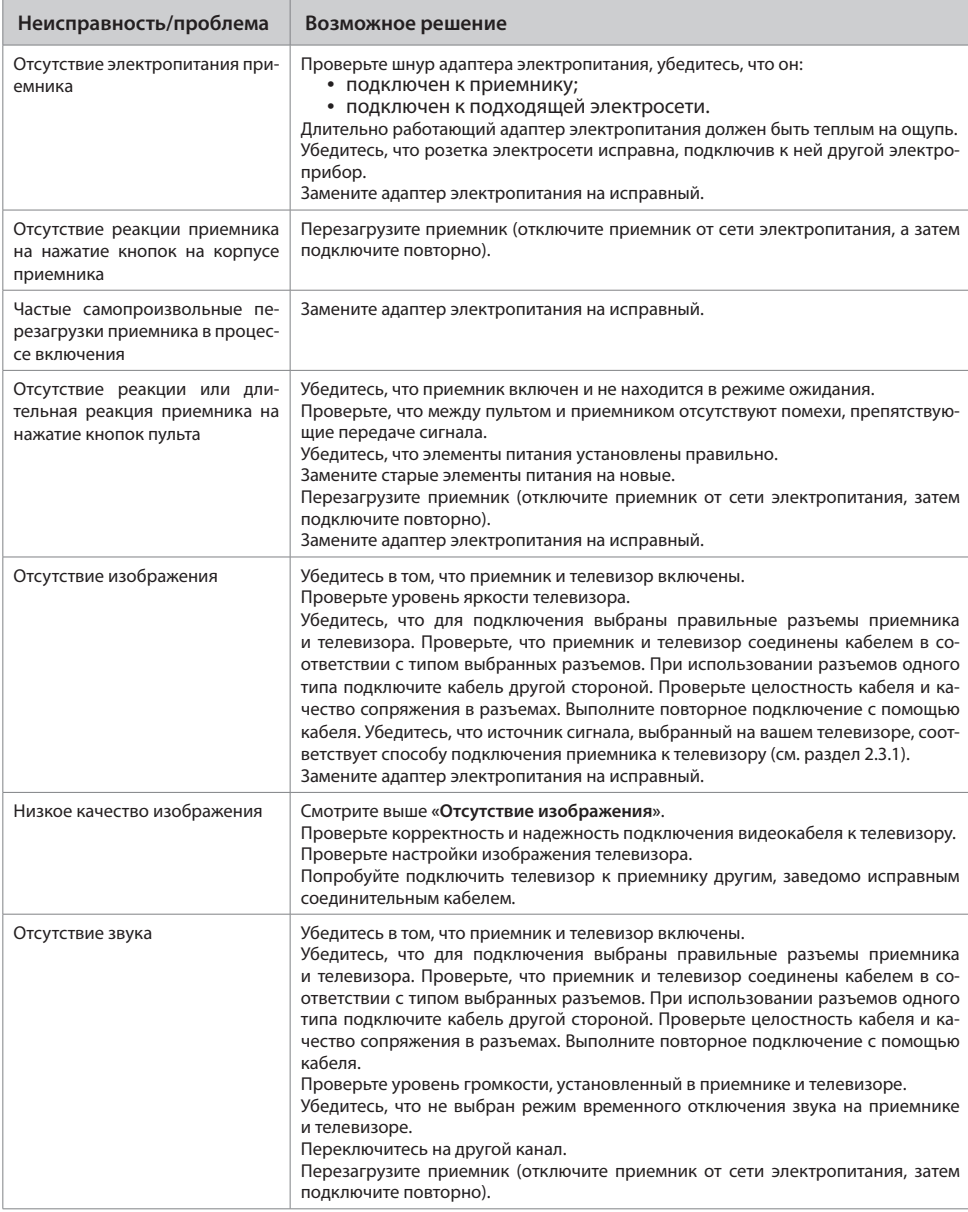

# 6 Устранение неисправностей

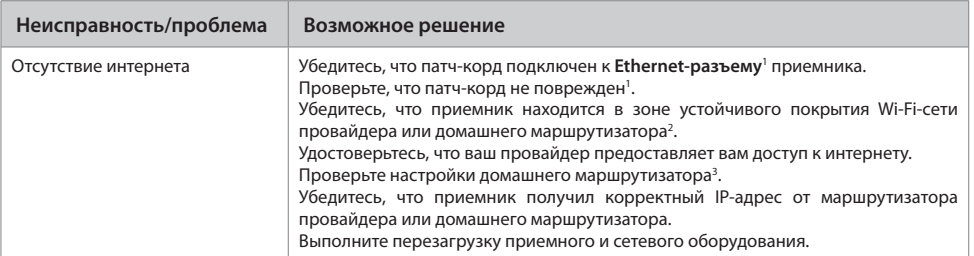

1 В случае подключения приемника с помощью патч-корда.

<sup>2</sup> В случае подключения приемника с помощью Wi-Fi.<br><sup>3</sup> В случае подключения приемника с помощью маршрутизатора.

# EAC

Товар изготовлен в соответствии с требованиями технических регламентов ТР ТС 004/2011 «О безопасности низковольтного оборудования», ТР ТС 020/2011 «Электромагнитная совместимость технических средств» и ТР ЕАЭС 037/2016 «Об ограничении применения опасных веществ в изделиях электротехники и радиоэлектроники».

### ИЗГОТОВИТЕЛЬ: АО «НПО «ЦТС».

Страна происхождения: Россия. Адрес изготовителя: 238051, Калининградская обл., Гусевский р-н, г. Гусев, ул. Зворыкина, д. 6. ИНН 3902068450 / КПП 390201001. Тел.: +7 (40143) 367-19. Электронный адреc: info@dtvs.ru.

### ЗАКАЗЧИК: ООО «Балтик-Электро».

Адрес заказчика: 238324, Калининградская обл., Гурьевский р-н, пос. Невское, ул. Индустриальная, д. 1. ИНН 3904037627 / КПП 390601001.

2024 г.